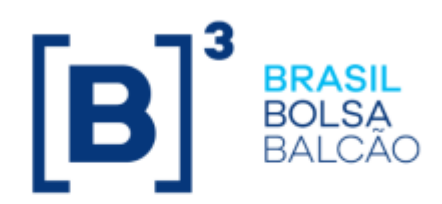

# **DERIVATIVOS REALIZADOS NO EXTERIOR**

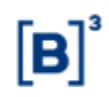

# **CONTEÚDO**

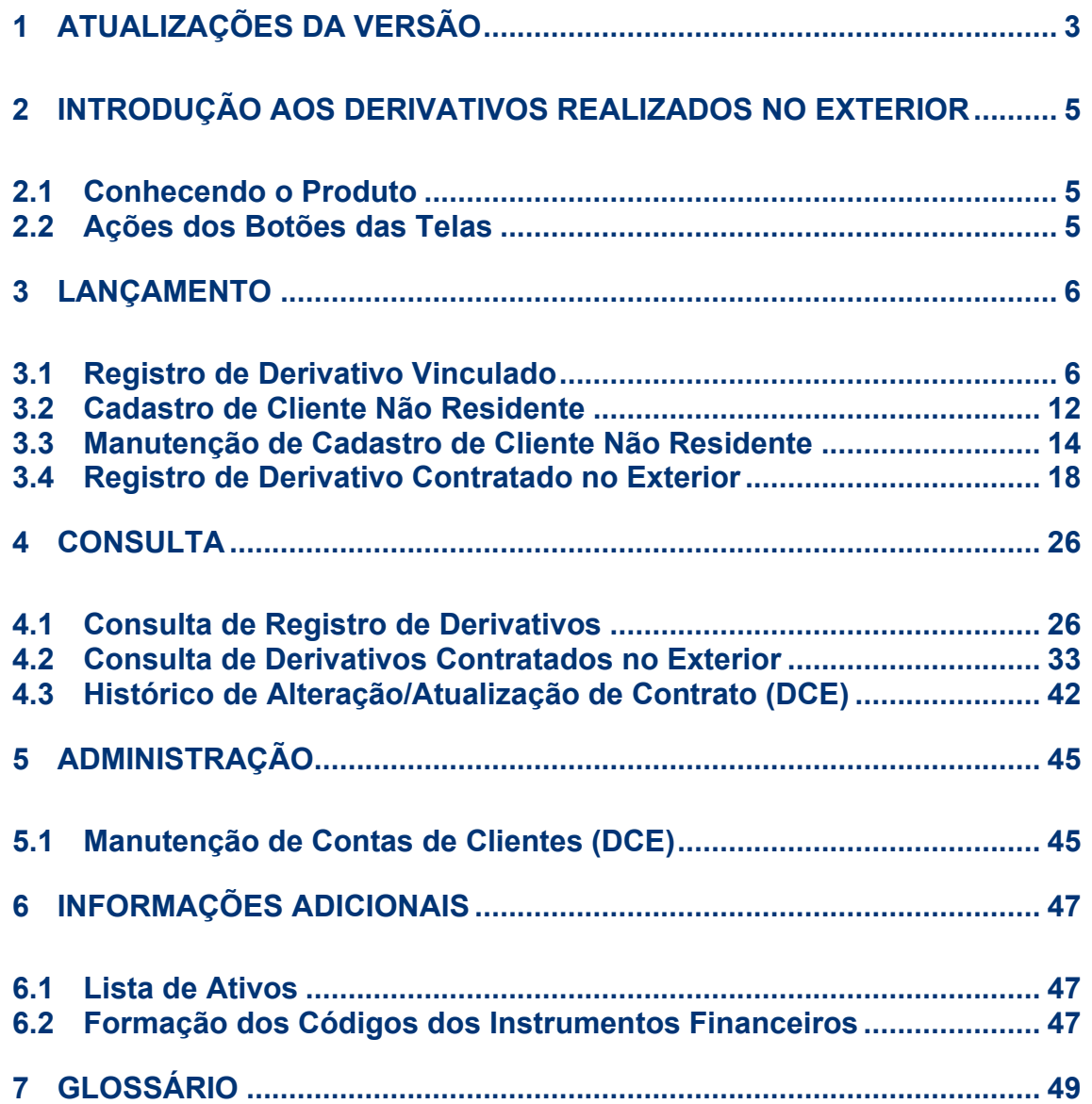

# $[B]^{3}$

# <span id="page-2-0"></span>**1 ATUALIZAÇÕES DA VERSÃO**

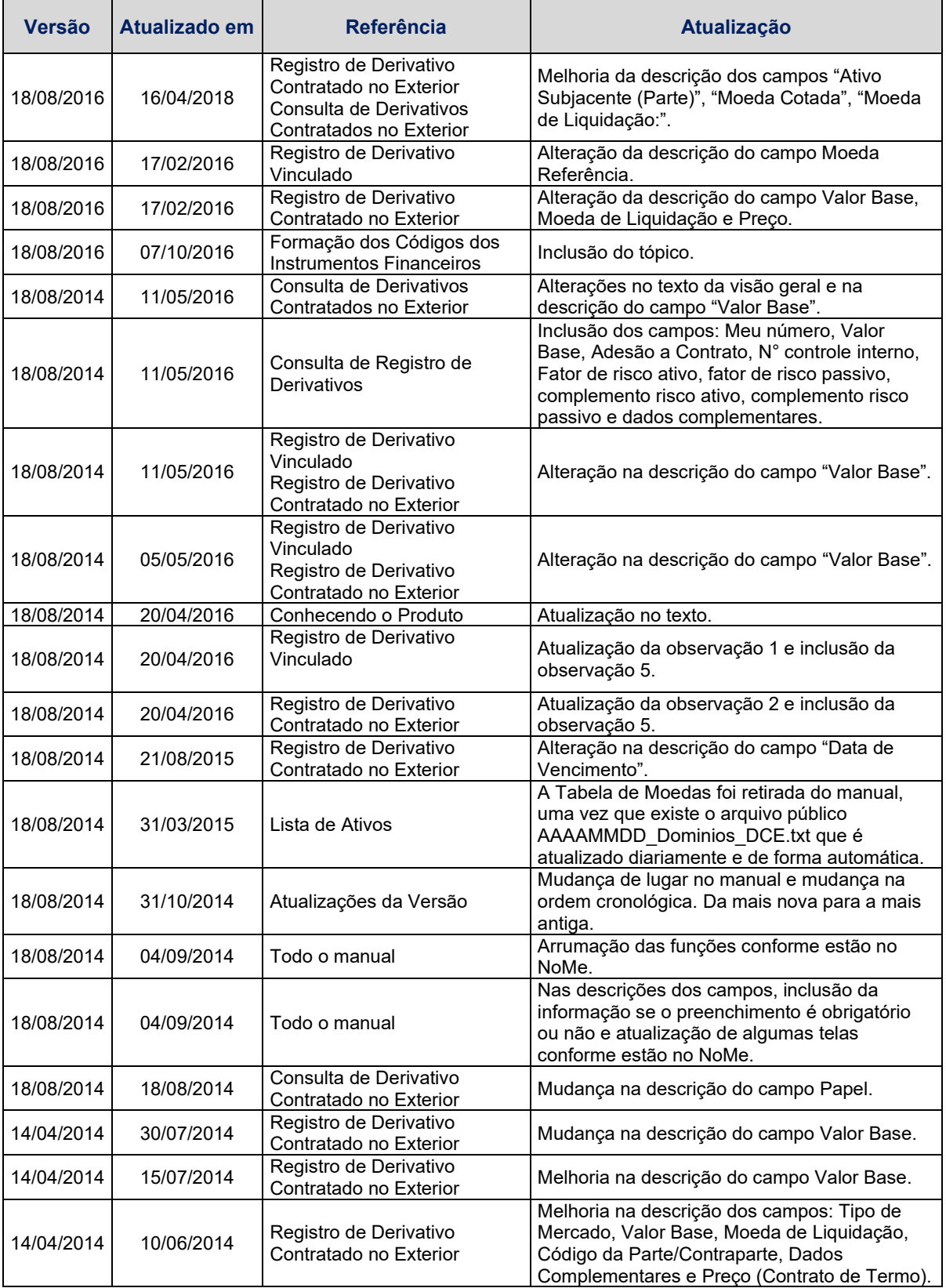

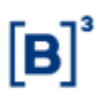

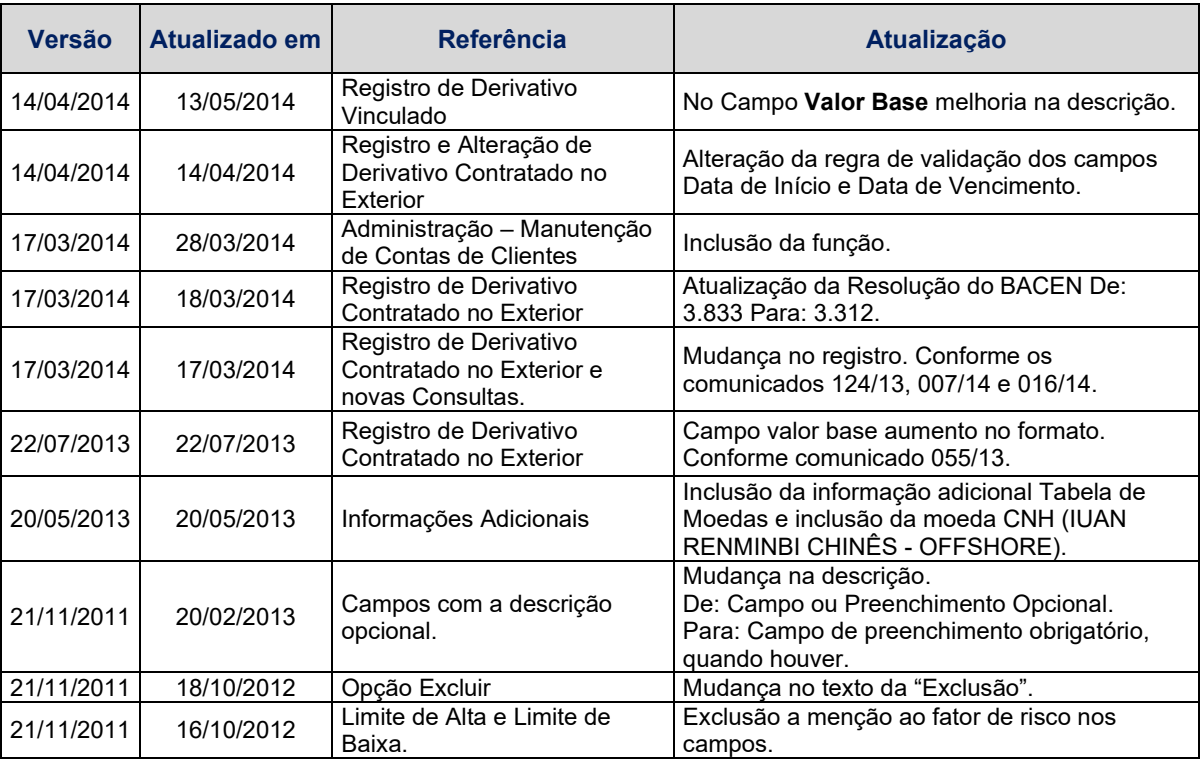

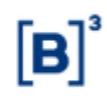

## <span id="page-4-0"></span>**2 INTRODUÇÃO AOS DERIVATIVOS REALIZADOS NO EXTERIOR**

## <span id="page-4-1"></span>**2.1 Conhecendo o Produto**

O Módulo de Derivativos Realizados no Exterior tem por objetivo viabilizar o registro documentacional desses derivativos de duas formas:

#### **1. Derivativo Vinculado a Empréstimos - DVE**

Devem ser registrados os derivativos de acordo com a Circular nº 3.474, de 11 de novembro de 2009.

O DVE é o instrumento financeiro derivativo que se vincule ao custo da dívida originalmente contratada em empréstimo entre residente ou domiciliado no País e residente ou domiciliado no exterior, inclusive por pessoa natural ou jurídica não financeira, realizada nos termos da Resolução nº 2.770, de 30 de agosto de 2000, do Conselho Monetário Nacional.

#### **2. Derivativo Contratado no Exterior (DCE)**

Devem ser registrados os derivativos de acordo com as seguintes resoluções do Banco Central do Brasil:

2.1. Resolução nº 3.824 de 16 de dezembro de 2009;

De acordo com esta resolução, o DCE é o instrumento financeiro derivativo contratado no exterior por instituição financeira, ou por outra instituição autorizada a funcionar pelo Banco Central do Brasil, bem como por sua dependência ou por empresa integrante do seu conglomerado financeiro.

2.2. Resolução nº 3.312 de 31 de agosto de 2005 (Derivativo Contratado no Exterior Destinado a Proteção).

De acordo com esta resolução, o DCE destinado a Proteção é o instrumento financeiro derivativo contratado no exterior realizado por meio de instituição financeira e demais instituições autorizadas a funcionar pelo Banco Central do Brasil com instituições financeiras do exterior ou em bolsas estrangeiras, destinadas à proteção (hedge) de direitos ou obrigações de natureza comercial ou financeira.

**Observação:** Para maiores informações sobre como acessar o módulo, consulte o manual do NoMe.

## <span id="page-4-2"></span>**2.2 Ações dos Botões das Telas**

Os botões das telas exibidas ao longo do manual estão relacionados às seguintes ações:

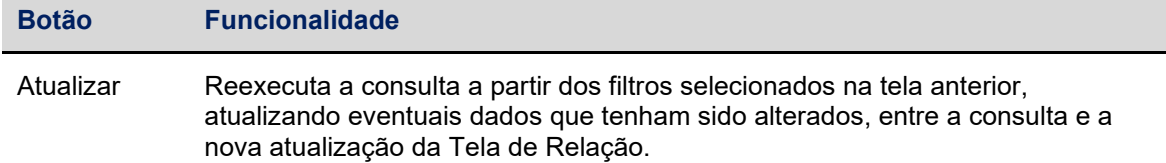

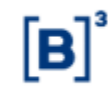

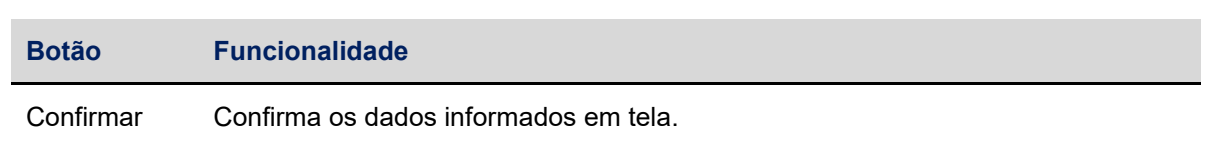

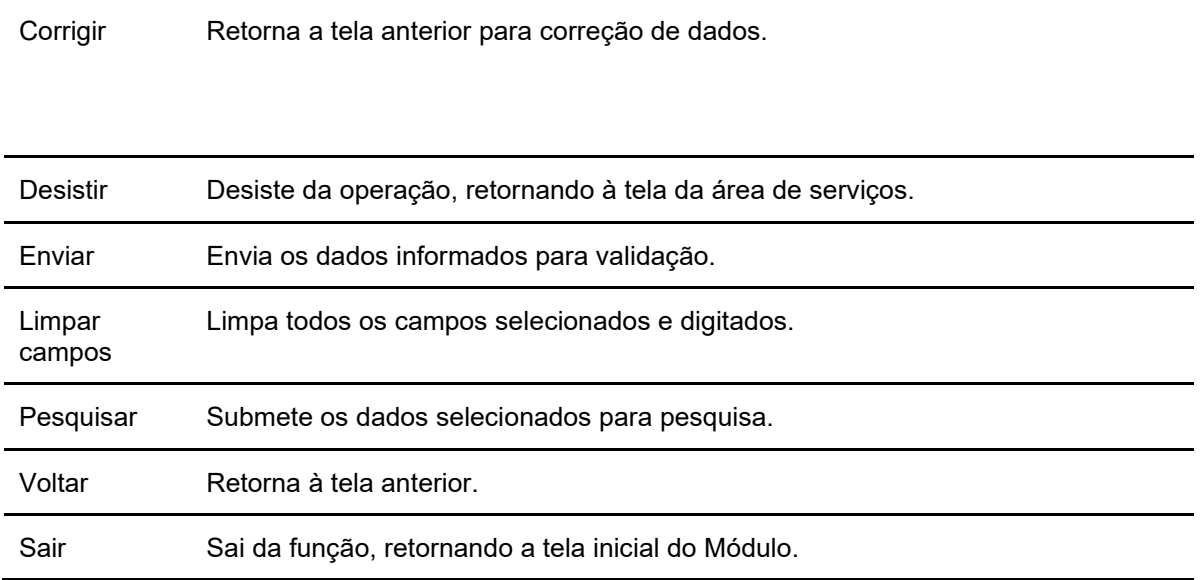

## <span id="page-5-0"></span>**3 LANÇAMENTO**

## <span id="page-5-1"></span>**3.1 Registro de Derivativo Vinculado**

Menu Derivativos Realizados no Exterior > Lançamento > Registro de Derivativo Vinculado

#### **Visão Geral**

Esta função permite que os Participantes registrem contratos de **DVE**.

O registro de **DVE** no Módulo de Derivativos Realizados no Exterior é apenas documentacional, ou seja, não ocorre atualização de valores, nem liquidação financeira através da Cetip, sendo de total responsabilidade dos Participantes a correta inserção dos dados do contrato.

O contrato recebe automaticamente uma codificação quando registrado, conforme mostra o quadro abaixo:

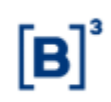

#### **Observações:**

**1 -** O registro do DVE deve ser realizado dentro do horário da grade CTP11, conforme Circular 3.474.

**2 -** O registro do DVE deve ser efetuado: (a) por duplo comando quando ambas as partes forem Participantes; (b) por comando único da Instituição Financeira que seja parte residente ou domiciliada no País, quando a outra parte residente ou domiciliada no País for seu Cliente.

**3 -** Os Participantes podem consultar ou lançar as operações de registro de DVE através da função **Manutenção de Operações Pendentes**, no módulo **Operações**.

**4** - É permitido alteração no contrato, a qualquer momento, no período compreendido entre a data do registro, até d-1 do vencimento do contrato. Para isso, basta acessar a função **Consulta de Registro de Derivativos**.

**5-** Não é permitido o registro do DVE em data igual ou posterior ao vencimento do derivativo. **Tela de Registro**

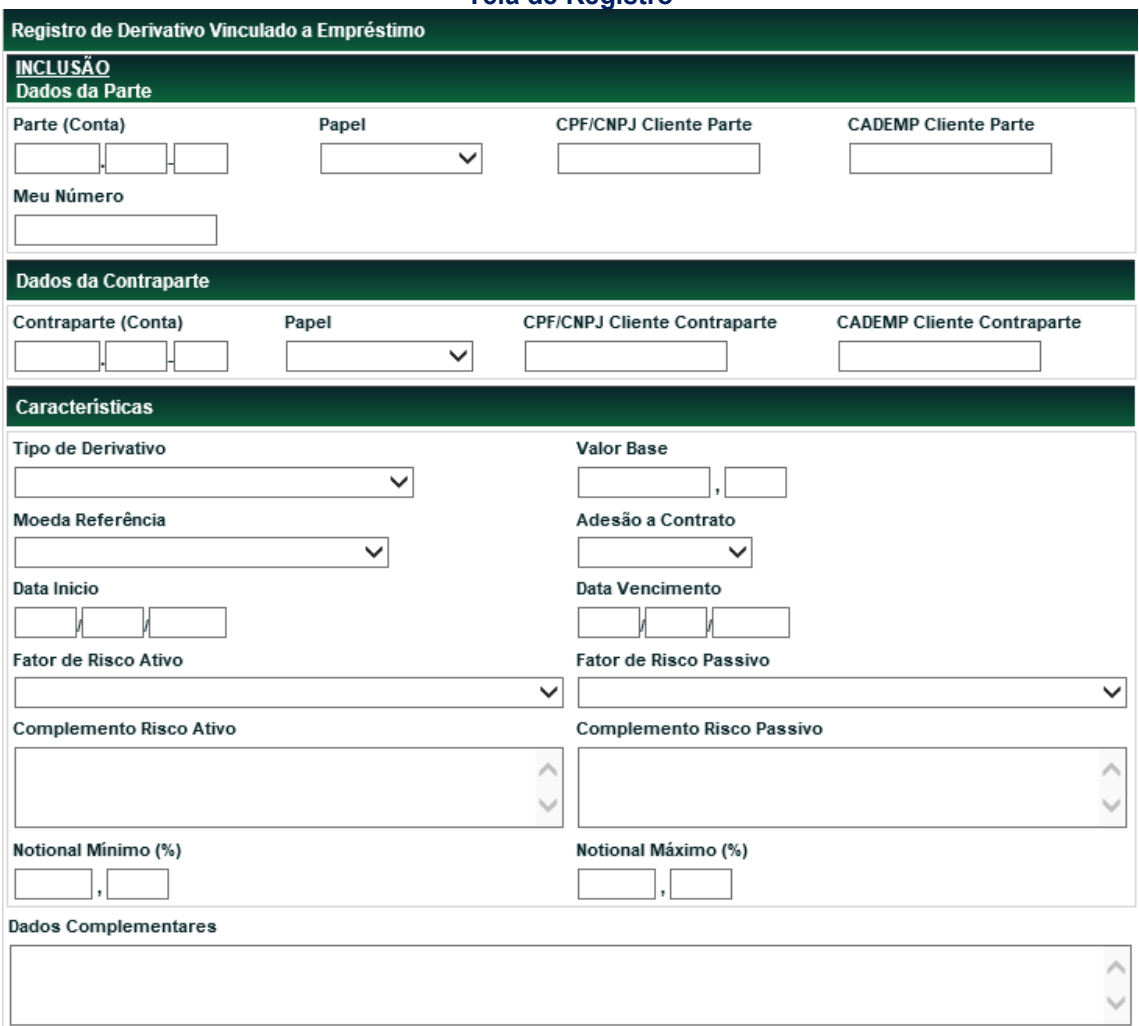

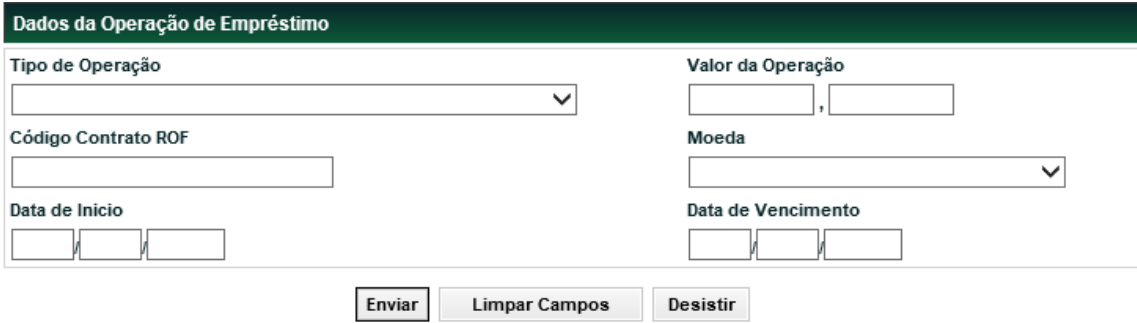

Nesta tela o Participante e sua Contraparte devem informar os dados relativos ao DVE que pretendem registrar.

Após a inserção dos campos na tela e clicar no botão **Enviar**, o módulo exibe tela de confirmação para o usuário verifique se as informações do contrato estão corretas. A verificação das características inseridas é importante, visto que, o módulo realiza apenas o registro documentacional do contrato.

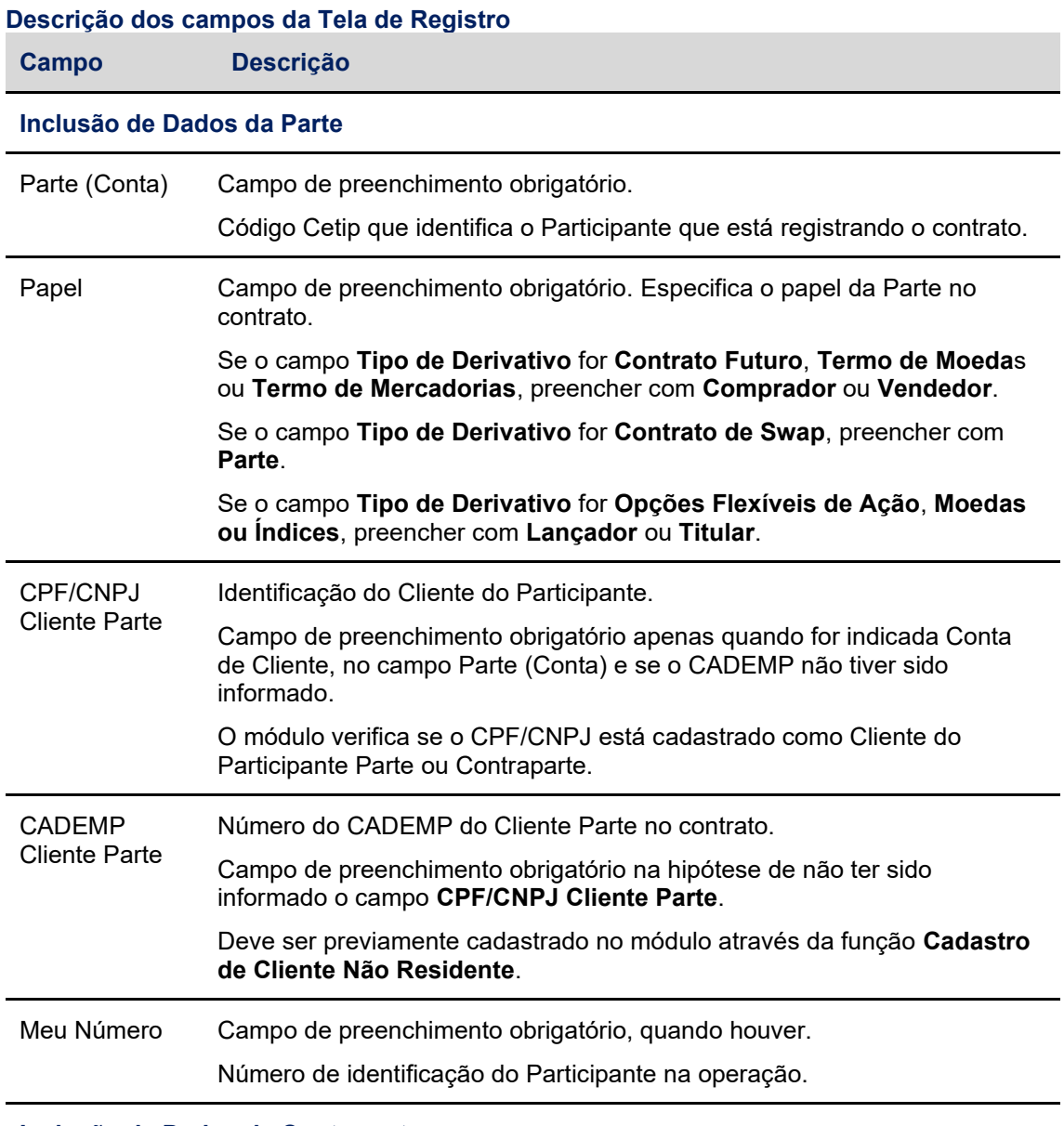

#### **Inclusão de Dados da Contraparte**

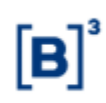

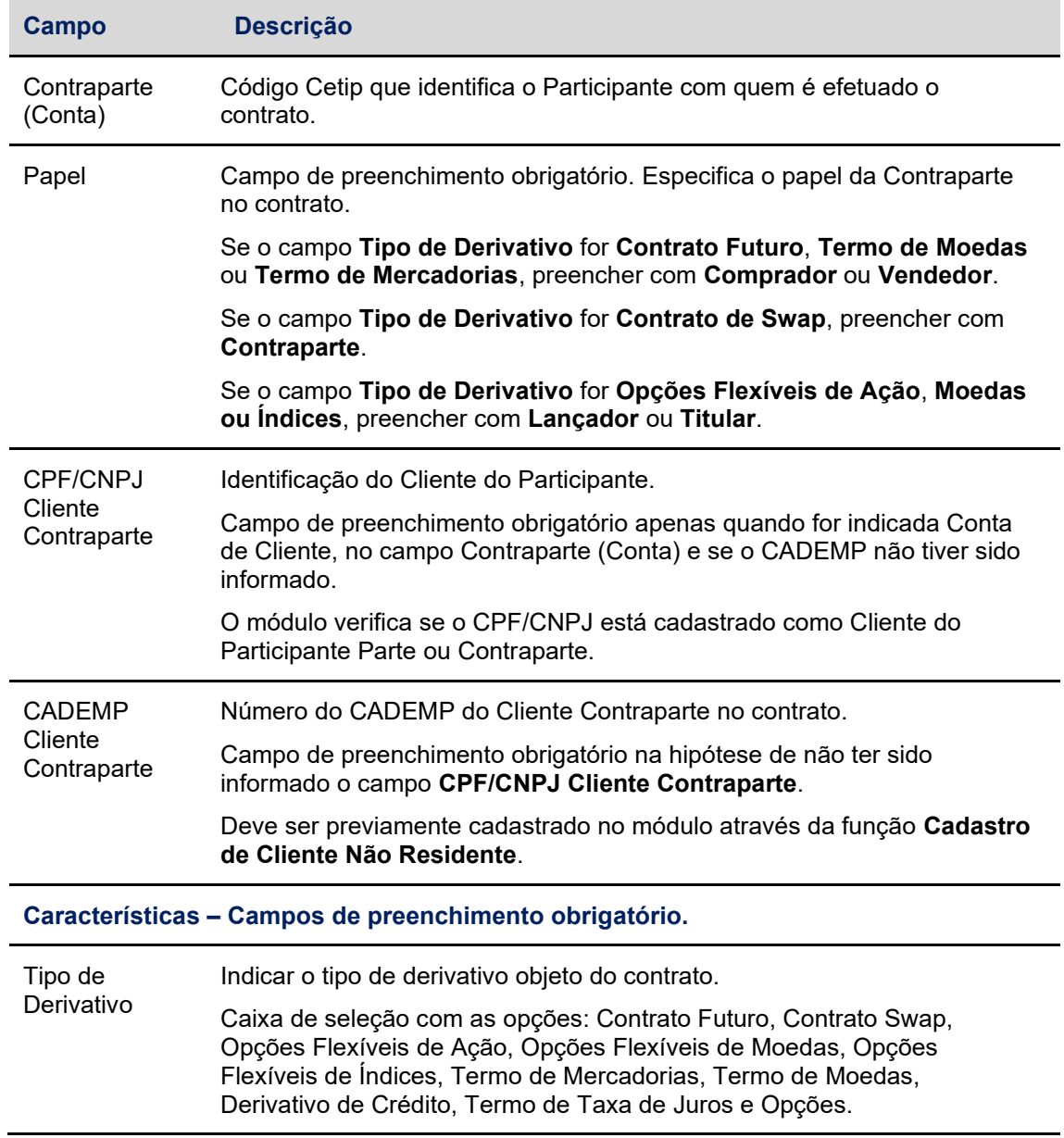

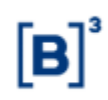

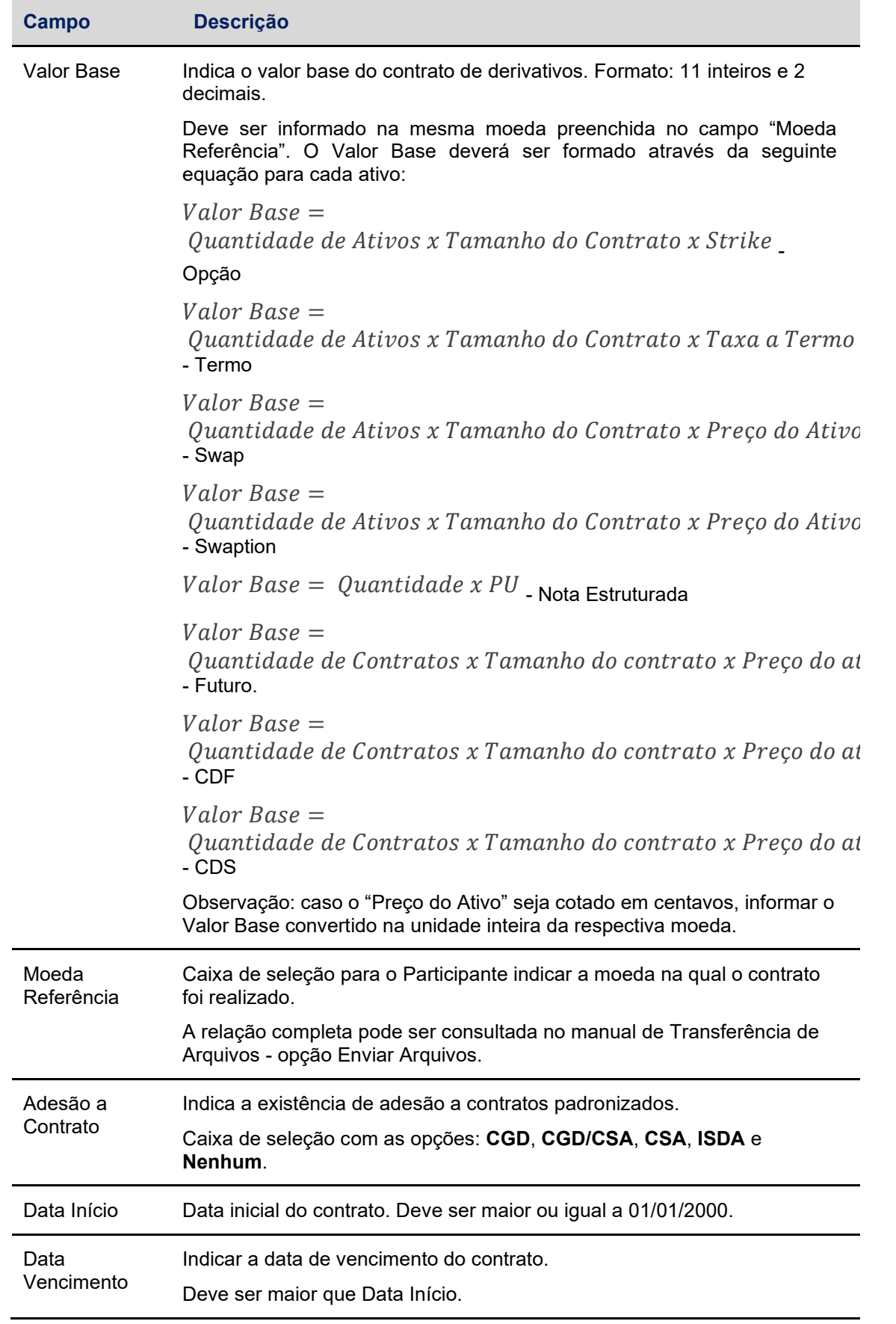

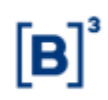

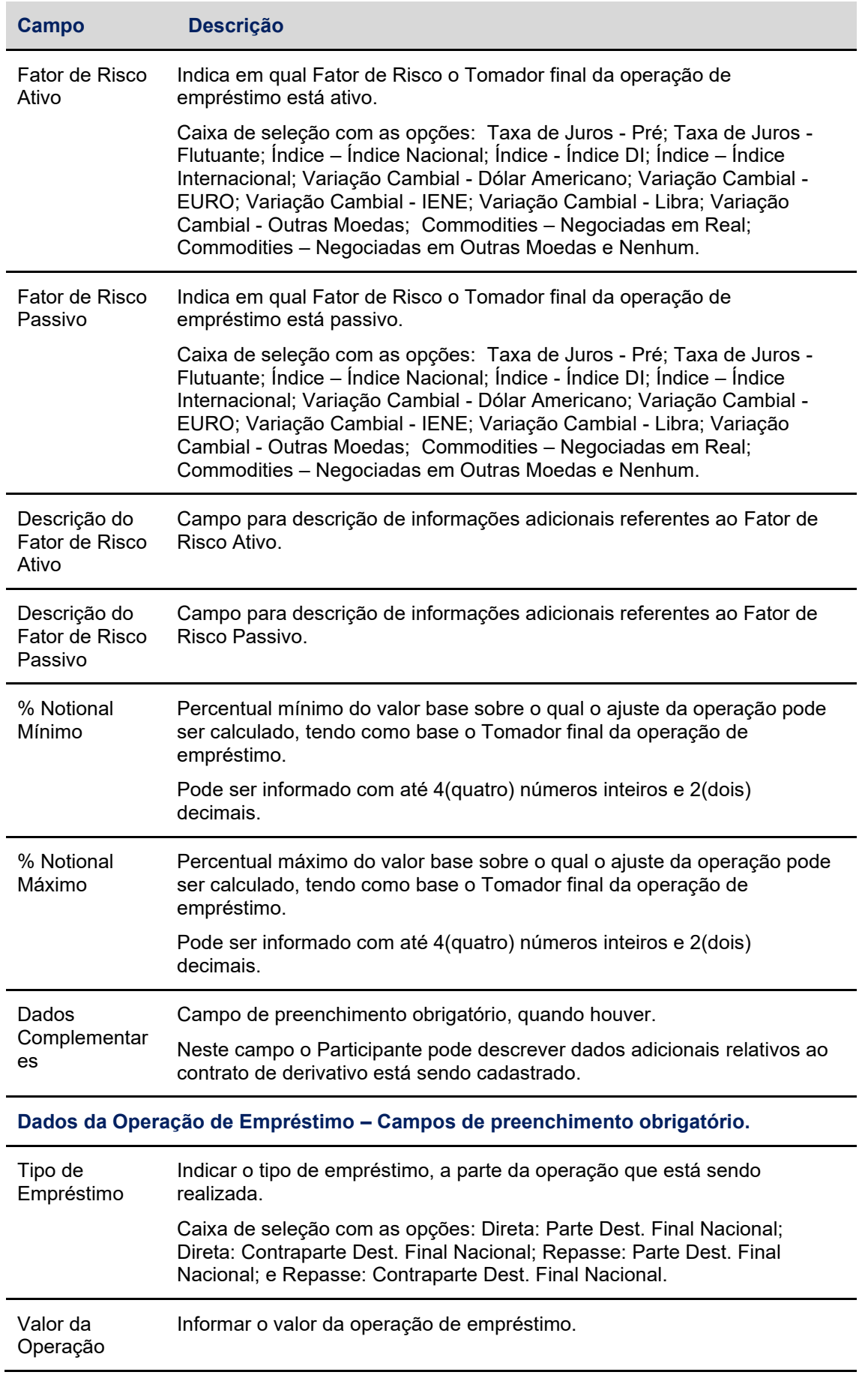

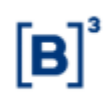

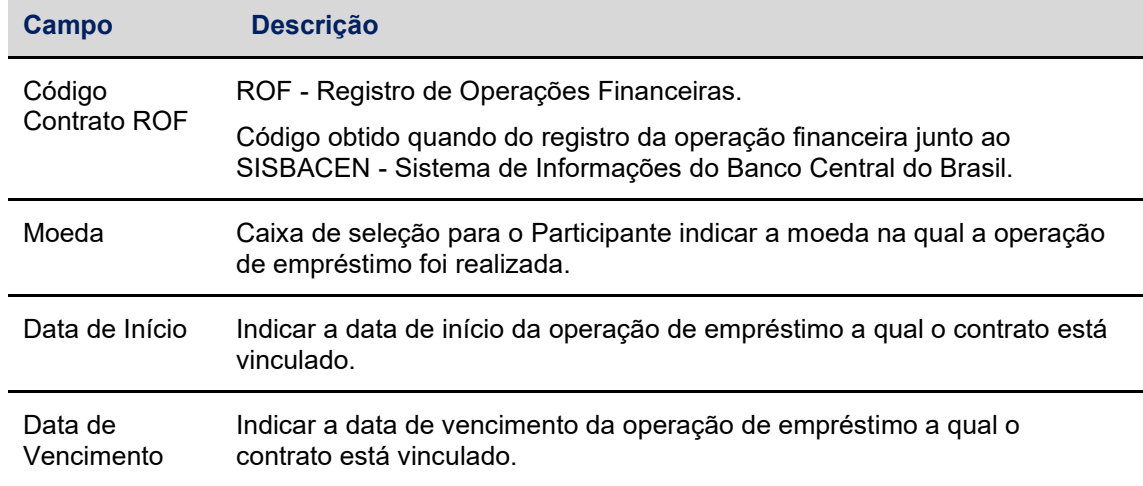

## <span id="page-11-0"></span>**3.2 Cadastro de Cliente Não Residente**

Menu Derivativos Realizados no Exterior > Lançamento > Cadastro de Cliente Não Residente

#### **Visão Geral**

Função exclusiva para Contratos DVE.

Esta função possibilita que os Participantes cadastrem os Clientes Não Residentes que participam do registro do contrato e que não possuam CPF/CNPJ cadastrado no **SIC - Módulo de Identificação de Comitentes**.

Para registrar um Cliente no módulo, este deve possuir cadastro no **CADEMP - Cadastro de Empresas Área Desig**, do **Banco Central do Brasil**.

O registro do Contrato de Derivativo Vinculado a empréstimos só é efetivado se o número do CADEMP for válido e estiver cadastrado como Cliente de algum Participante.

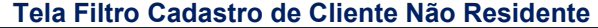

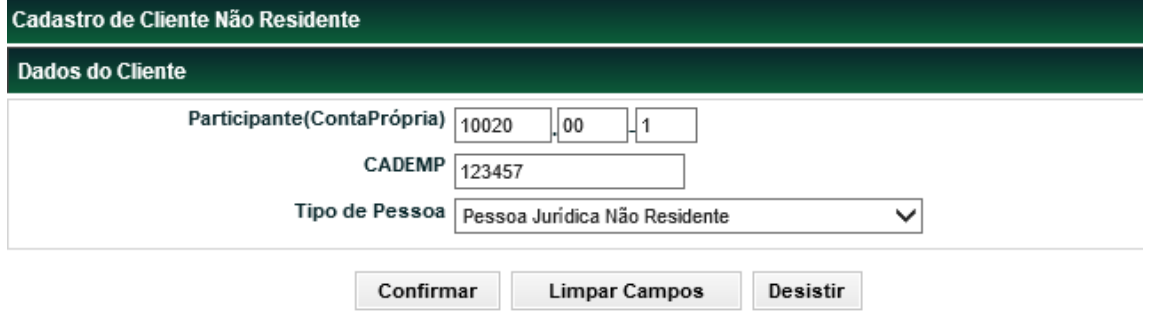

Após inserir os dados e clicar no botão **Confirmar**, o módulo apresenta tela para informação dos dados do Cliente.

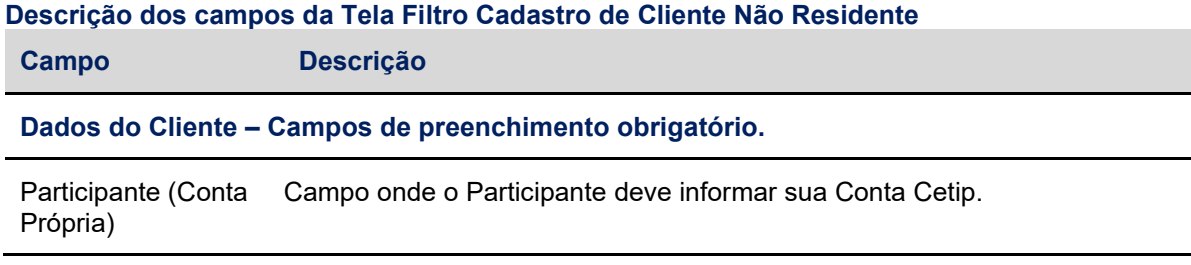

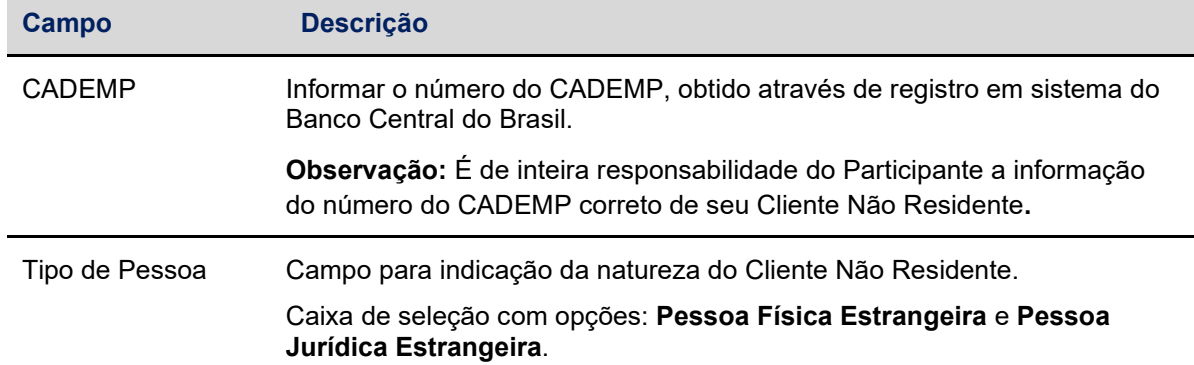

#### **Tela Cadastro de Cliente Não Residente**

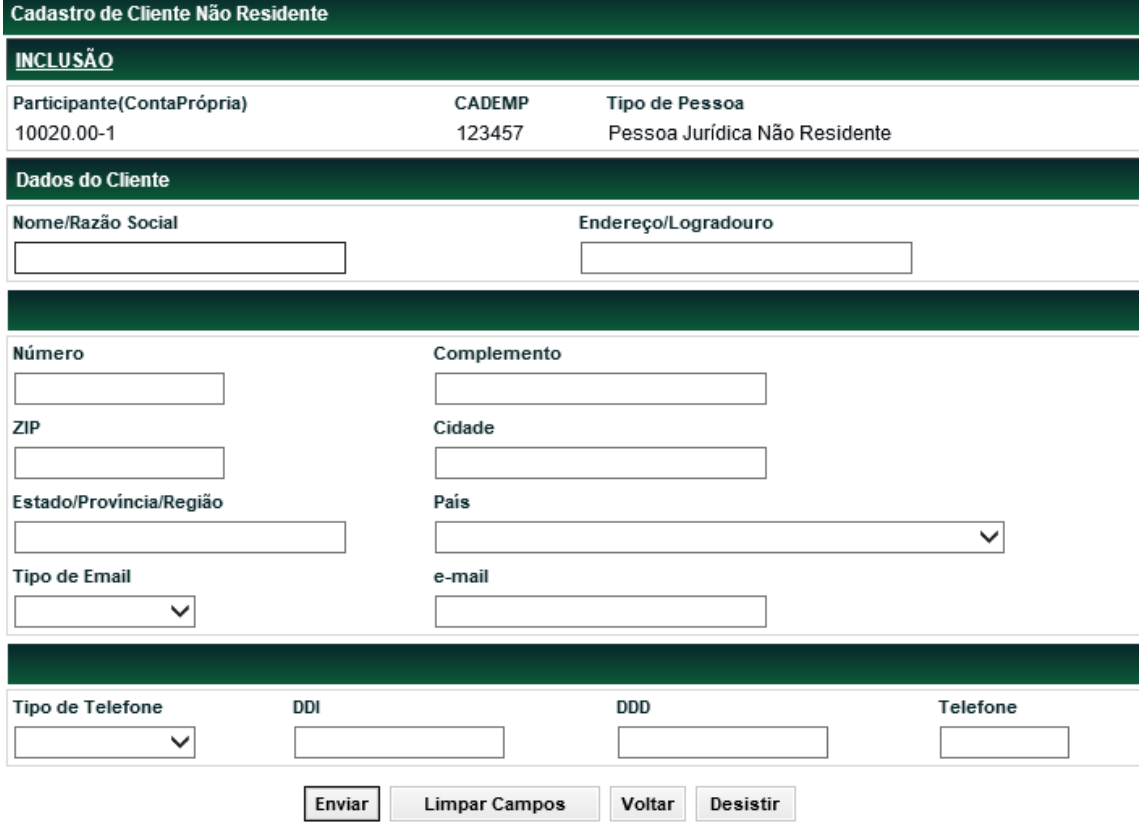

Na tela o Participante deve informar os dados relativos à localização e contato de seu Cliente.

Após a inserção dos dados, o Participante deve clicar no botão **Enviar**. Em seguida, o módulo exibe tela de confirmação dos dados, para que o Participante finalize o cadastro.

**Descrição dos campos da Tela Cadastro de Cliente Não Residente**

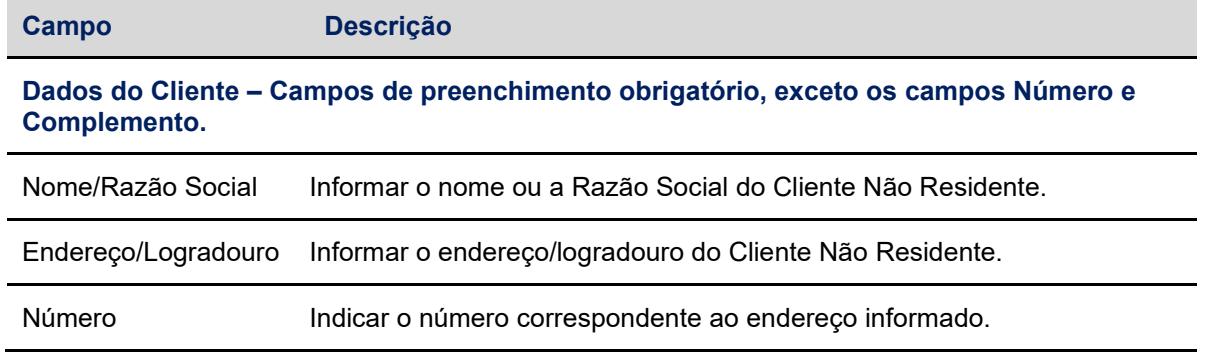

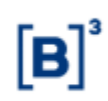

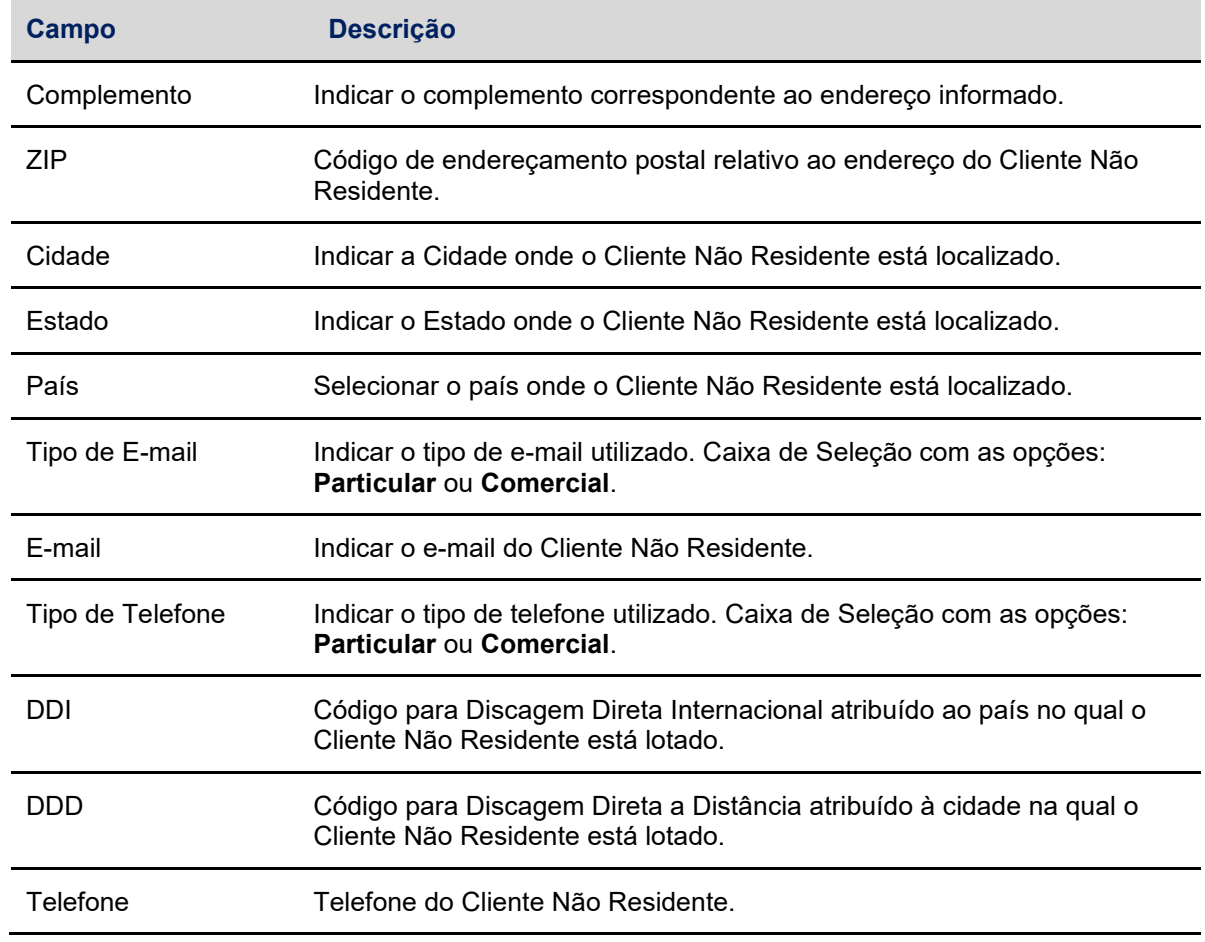

## <span id="page-13-0"></span>**3.3 Manutenção de Cadastro de Cliente Não Residente**

Menu Derivativos Realizados no Exterior > Lançamento > Manutenção de Cadastro de Cliente Não Residente

#### **Visão Geral**

Função exclusiva para contratos DVE.

Esta função permite que o Participante altere, exclua ou consulte o cadastro de seu Cliente Não Residente.

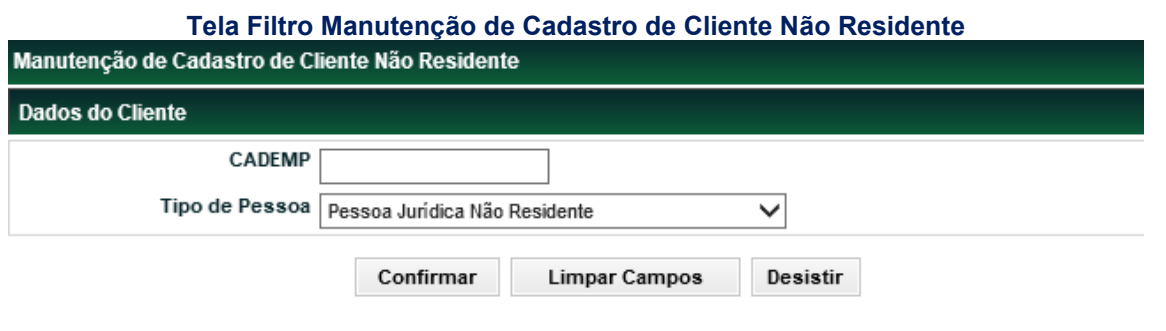

#### **Descrição dos campos da Tela Filtro Manutenção de Cadastro de Cliente Não Residente**

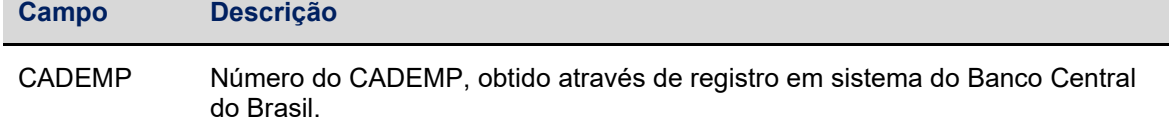

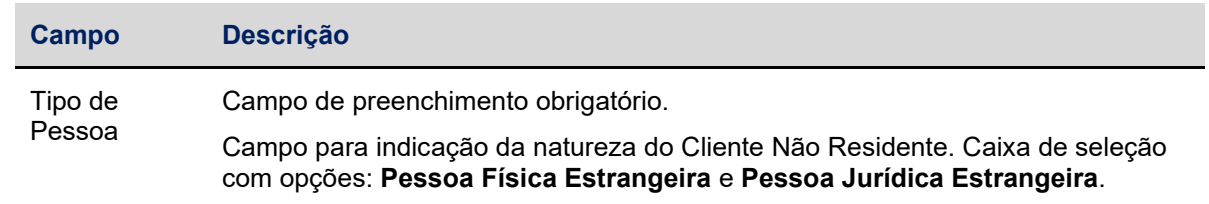

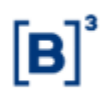

#### **Tela de Relação Cliente Não Residentes**

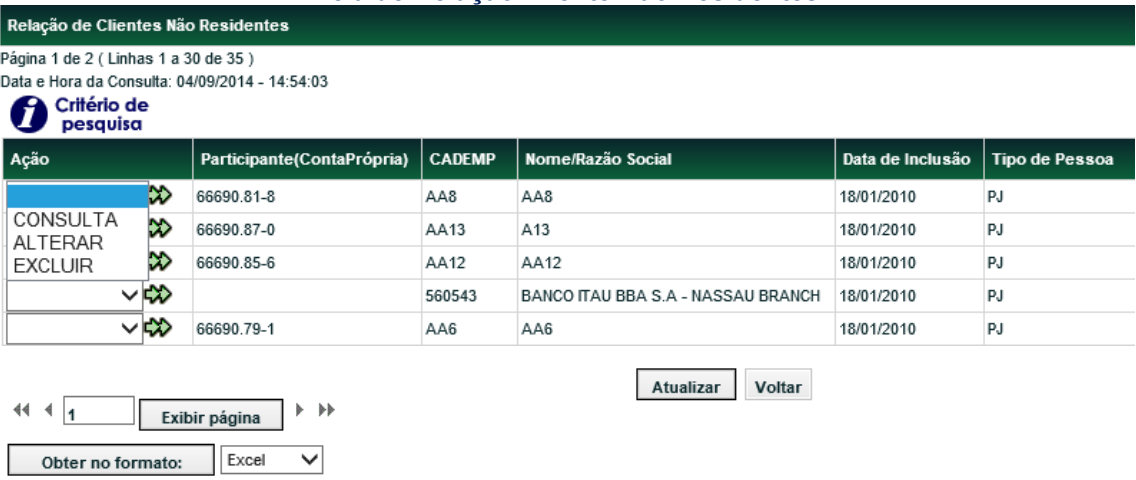

A partir do resultado obtido através dos dados da tela filtro, o módulo exibe tela com o(s) Cliente(s) Não Residente(s) encontrado(s).

Na caixa de seleção do campo **Ação**, o Participante tem a possibilidade de **consultar**, **alterar** ou **excluir** um determinado cadastro.

Após selecionar a opção **Consultar** e clicar no ícone  $\blacksquare$ , o módulo exibe tela com todas as informações do Cliente, registradas na função **Cadastro de Cliente Não Residente**.

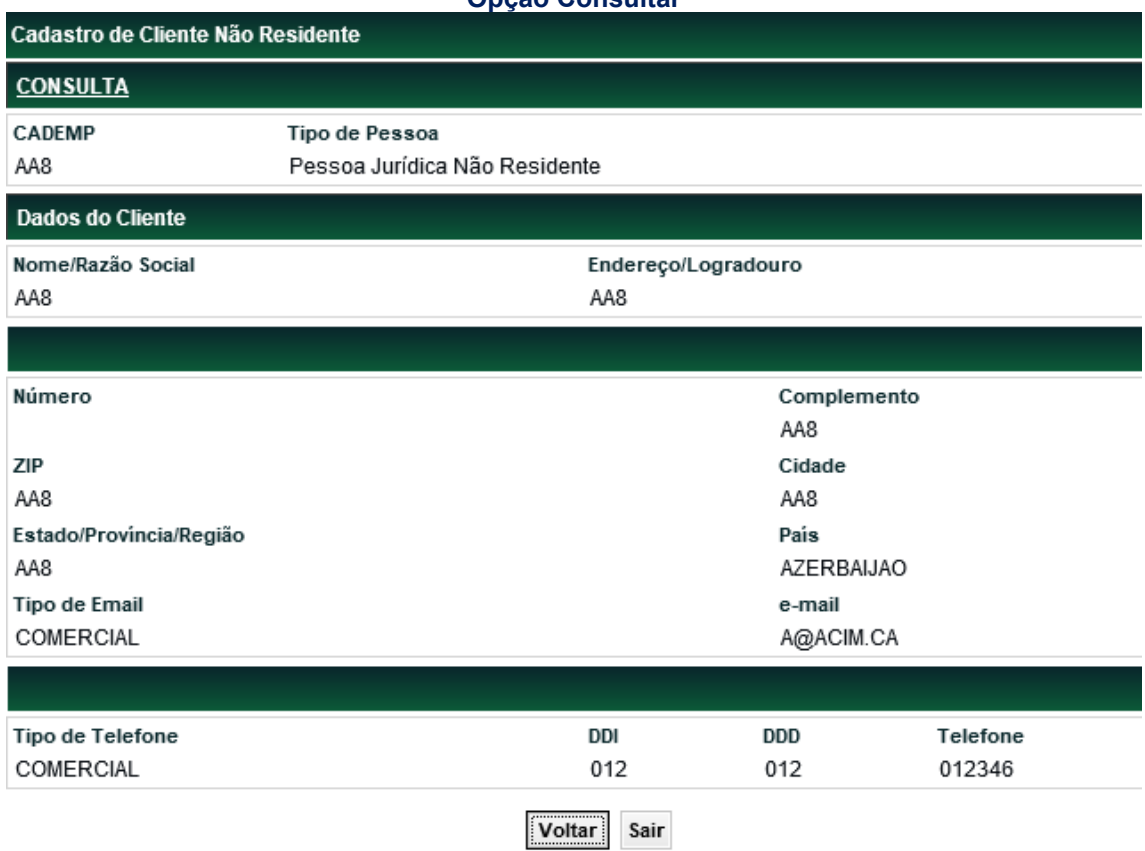

#### **Opção Consultar**

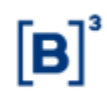

Após selecionar a opção Alterar e clicar no ícone **(\***), o módulo exibe tela Cadastro de Cliente **Não Residente** com os campos editáveis. Não é permitida a alteração do número do **CADEMP** e do **Tipo de Pessoa.**

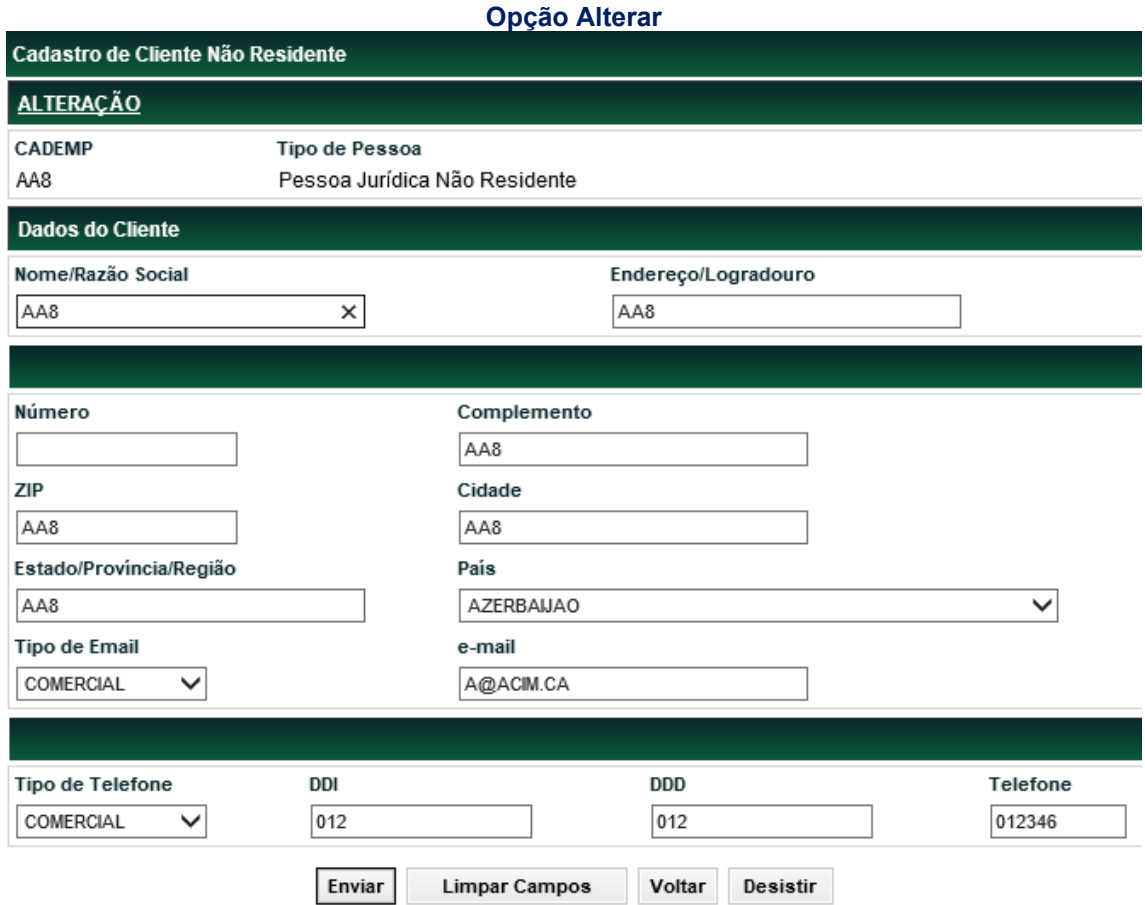

Após selecionar a opção **Excluir** e clicar no ícone **(2)**, o módulo exibe tela com as informações do Cliente Não Residente. Clique em **Confirmar** para excluir o cadastro do Cliente.

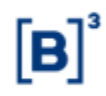

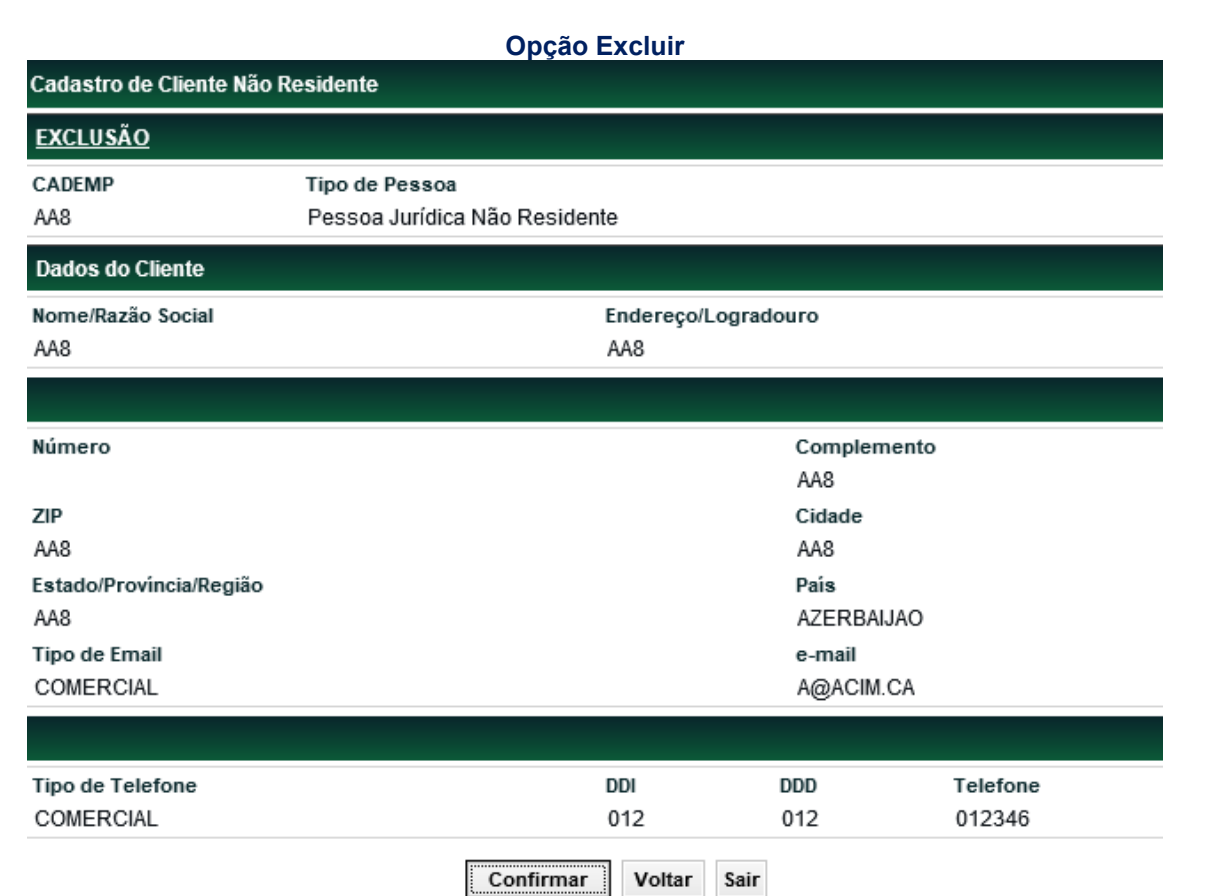

#### **Observações:**

**1 -** Após o cadastramento de um CADEMP por um Participante, todos os demais Participantes podem utilizar esse mesmo cadastro. No entanto, fica restrita, ao Participante que efetuou a sua inclusão, a possibilidade de efetuar a sua manutenção.

**2 -** O cadastro de um Cliente Não Residente só pode ser excluído pelo Participante que o registrou e quando não haja contratos registrados com o respectivo CADEMP.

**3 -** Um CADEMP que já tenha sido utilizado e foi excluído, pode ser utilizado novamente.

## <span id="page-17-0"></span>**3.4 Registro de Derivativo Contratado no Exterior**

Menu Derivativos Realizados no Exterior > Lançamento > Registro de Derivativo Contratado no Exterior

#### **Visão Geral**

Esta função permite efetuar o registro de contratos **DCE** por comando único da Instituição Registradora.

O registro de **DCE** no Módulo de Derivativos Realizados no Exterior é apenas documentacional.

O contrato recebe automaticamente uma codificação quando registrado, conforme mostra o quadro abaixo:

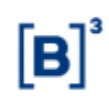

#### **Observações:**

**1 -** O registro do DCE deve ser realizado dentro do horário da grade CTP11 e deve ser efetuado conforme Resolução 3.824, até dois dias úteis após a contratação do instrumento financeiro.

**2 -** No caso do registro do DCE Destinado a Proteção, o registro deve ser realizado conforme o disposto na Resolução 3.312.

**3** - A operação de registro pode ser cancelada, por comando único da Instituição Registradora, somente na data do registro, no Módulo de **Operações**, função Cancelamento de Operação.

**4** - É permitido alteração no contrato, a qualquer momento, no período compreendido entre a data do registro, até d-1 do vencimento do contrato. Para isso, basta acessar a função **Consulta de Registro de Derivativos**.

**5-** Não é permitido o registro do DCE em data igual ou posterior ao vencimento do derivativo.

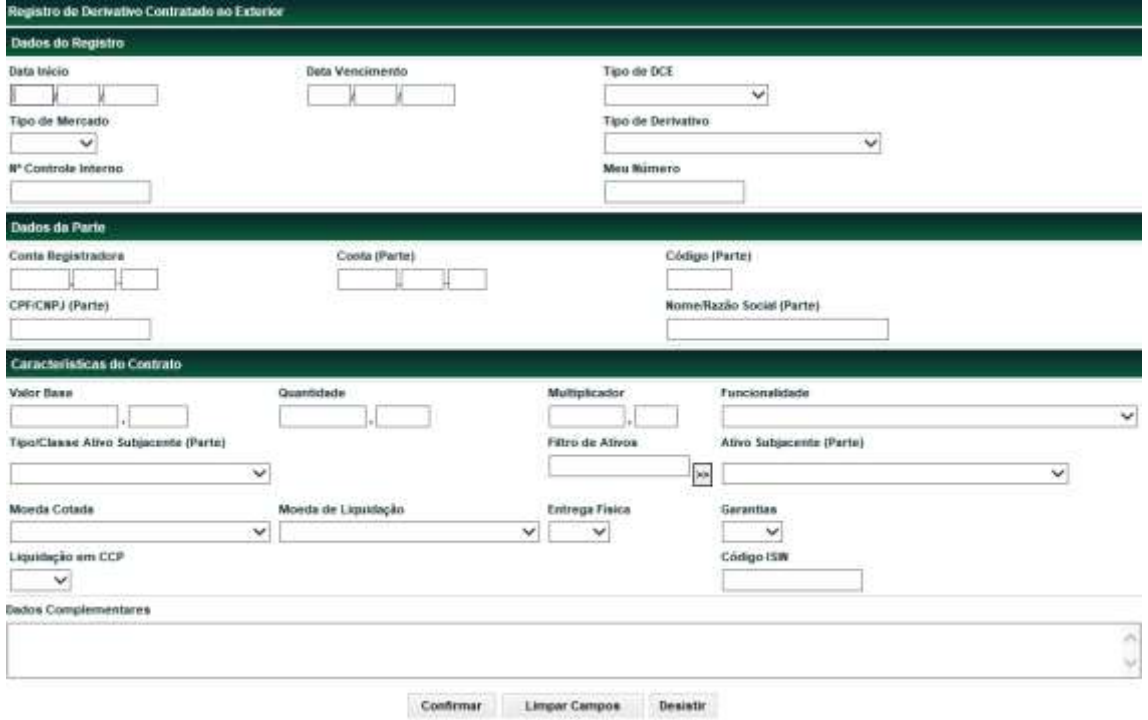

**Tela de Registro**

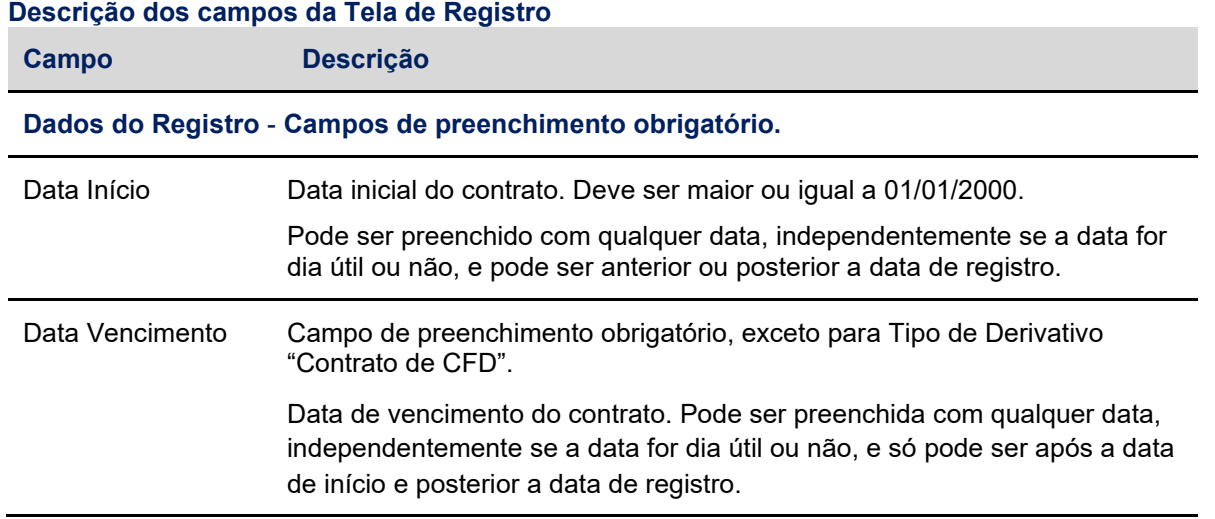

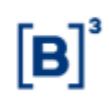

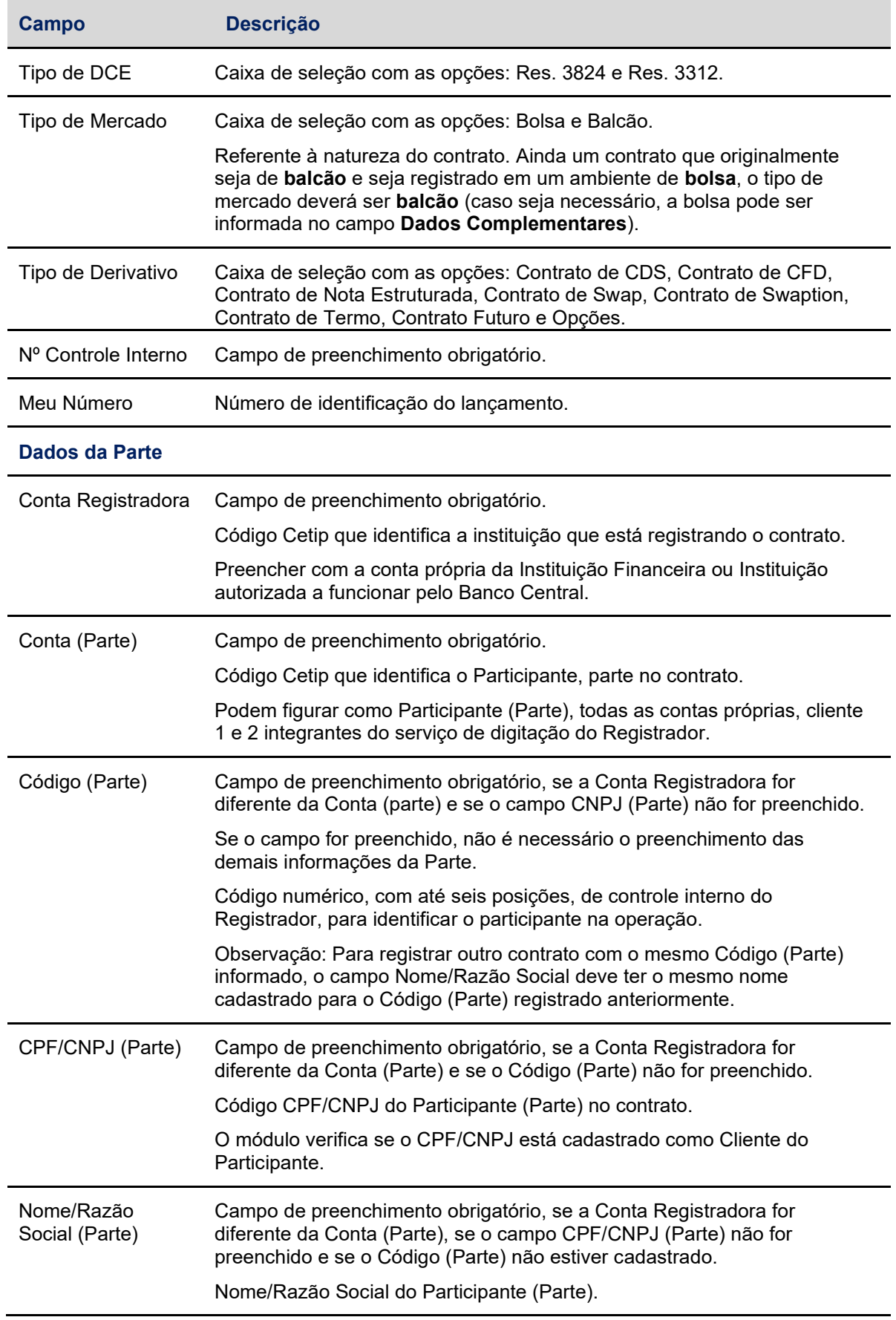

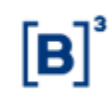

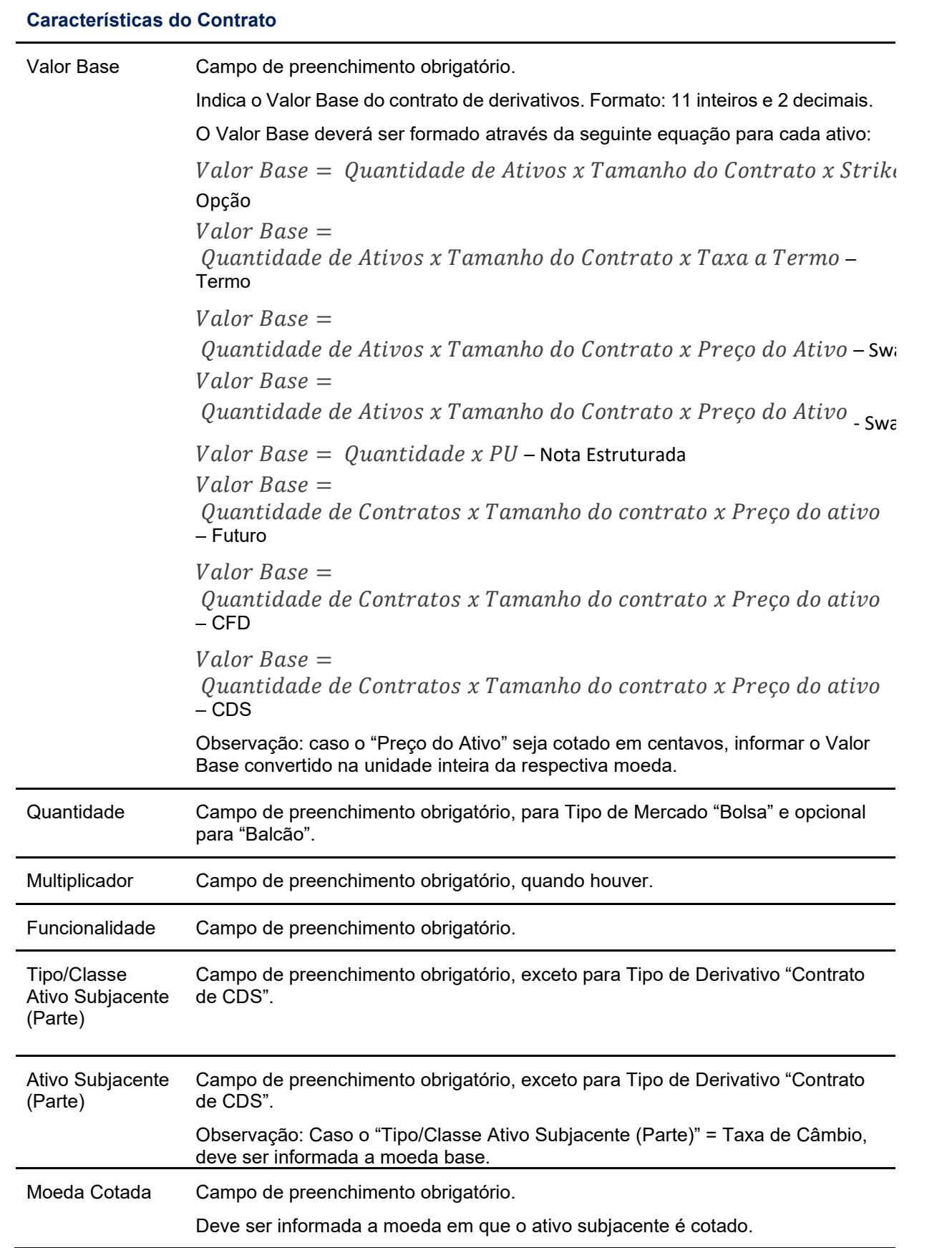

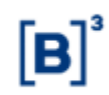

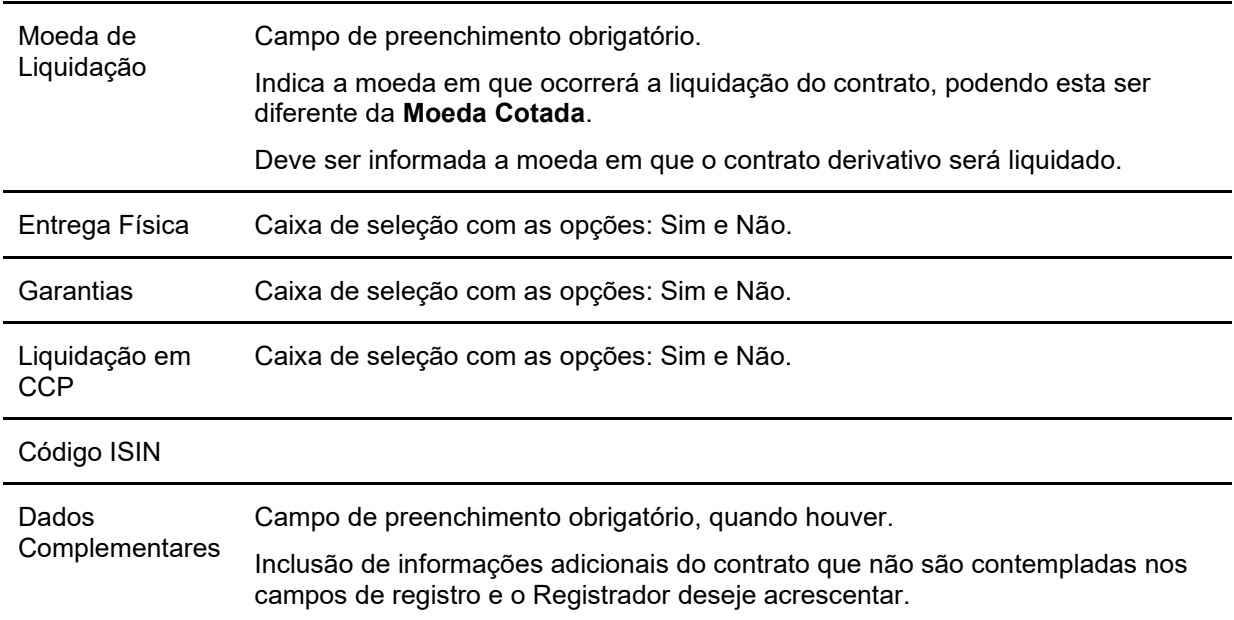

#### **Caso o Tipo de Mercado for Bolsa.**

#### **Tela dos Dados do Tipo de Mercado - Bolsa**

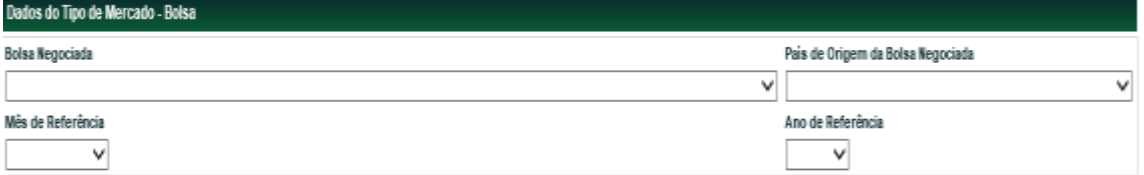

#### **Descrição dos campos da Tela dos Dados do Tipo de Mercado - Bolsa**

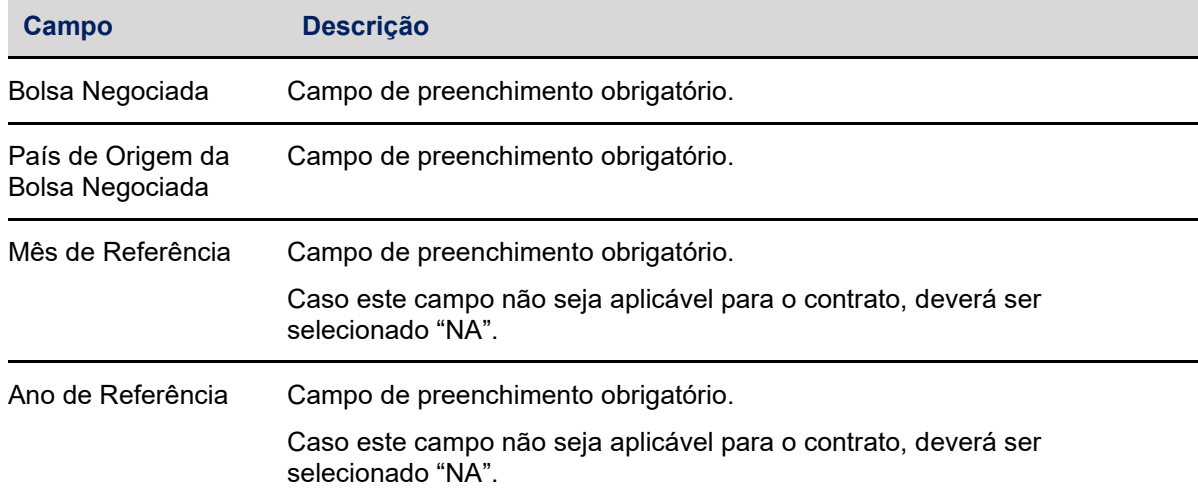

#### **Caso o Tipo de Mercado for Balcão.**

#### **Tela dos Dados do Tipo de Mercado - Balcão**

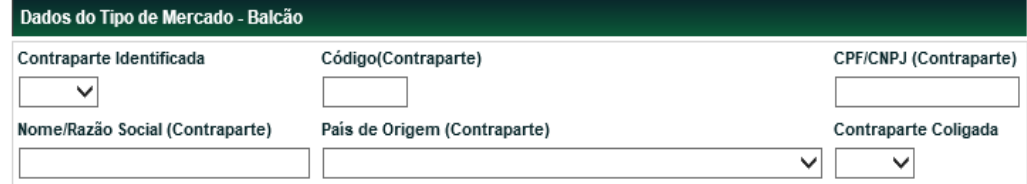

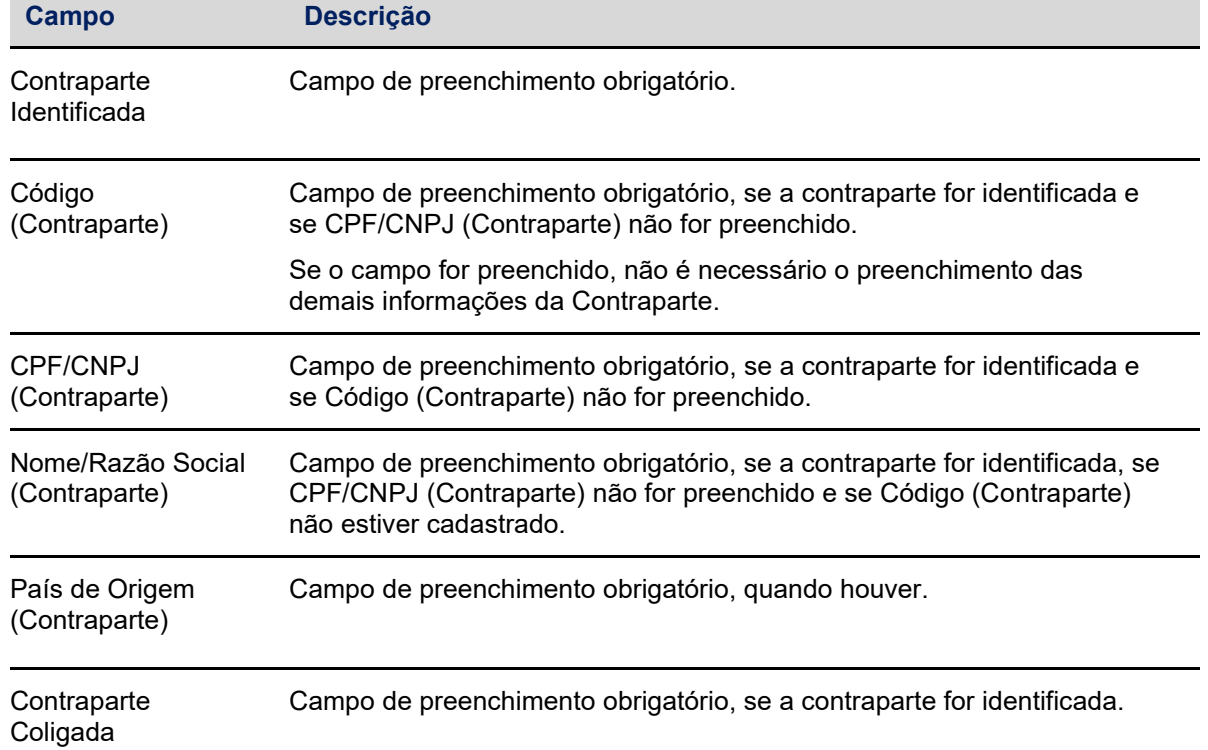

#### **Descrição dos campos da Tela dos Dados do Tipo de Mercado - Balcão**

## **Caso o Tipo de Derivativo for Contrato de CDS.**

#### **Tela dos Dados do Derivativo - CDS**

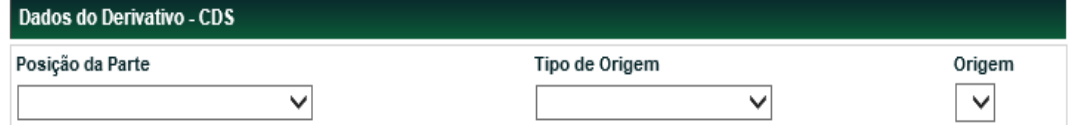

#### **Descrição dos campos da Tela dos Dados do Derivativo - CDS**

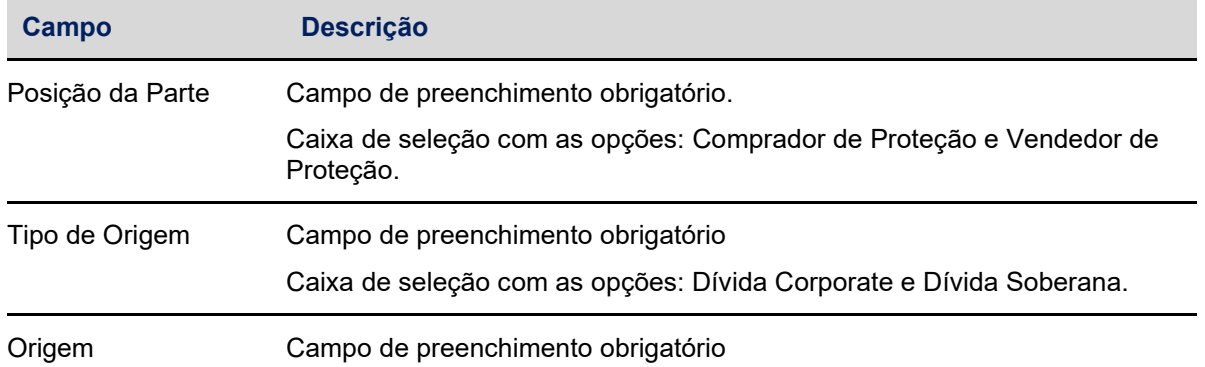

#### **Caso o Tipo de Derivativo for Contrato de CFD**

#### **Tela dos Dados do Derivativo - CFD**

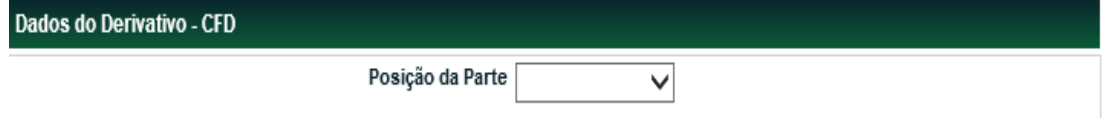

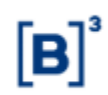

#### **Descrição do campo da Tela dos Dados do Derivativo - CFD**

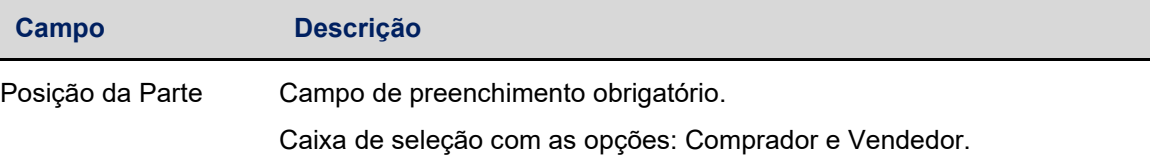

#### **Caso o Tipo de Derivativo for Contrato de Nota Estruturada**

#### **Tela dos Dados do Derivativo - Nota Estruturada**

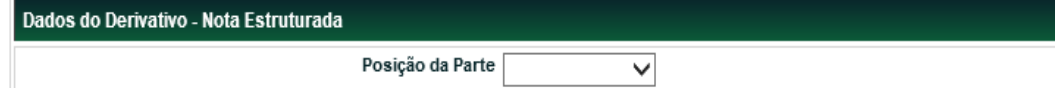

#### **Descrição do campo da Tela dos Dados do Derivativo - Nota Estruturada**

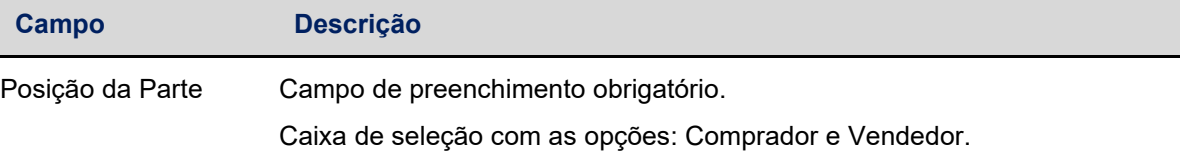

#### **Caso o Tipo de Derivativo for Contrato de Swap**

#### **Tela dos Dados do Derivativo - Swap**

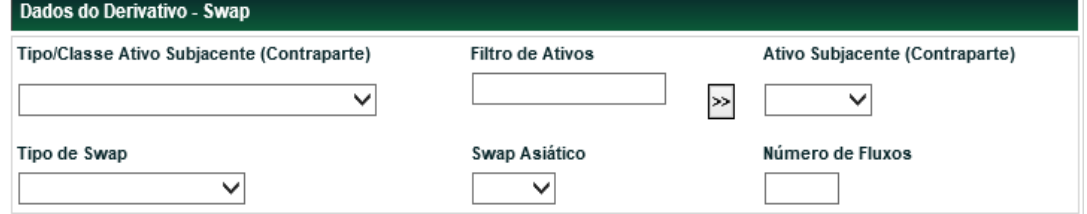

#### **Descrição do campo da Tela dos Dados do Derivativo - Swap**

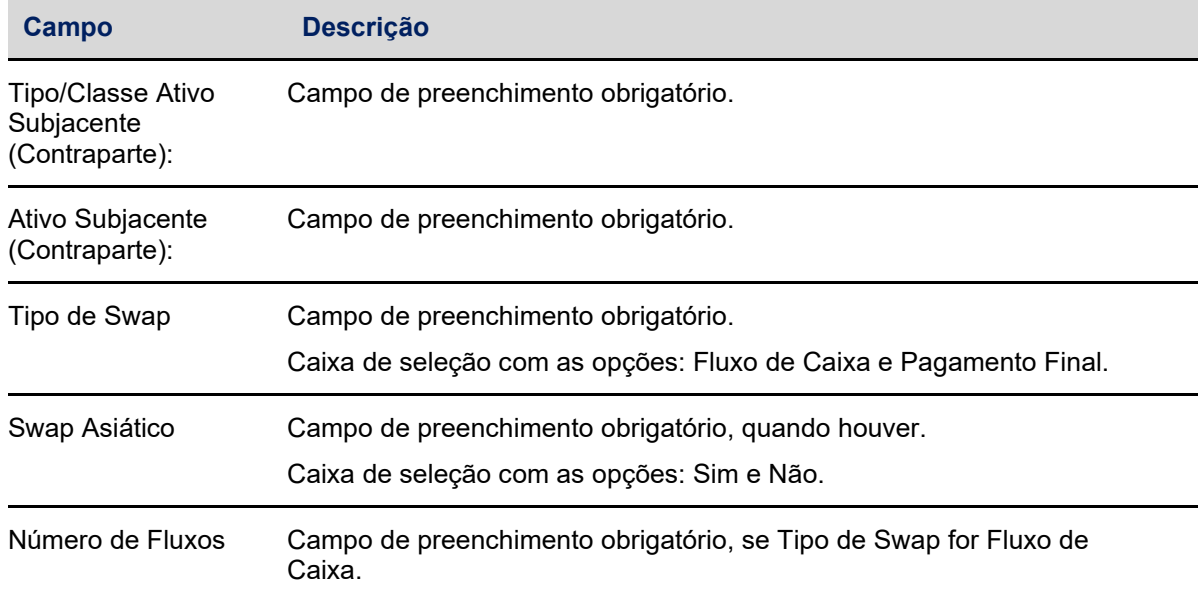

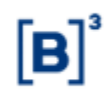

#### **Caso o Tipo de Derivativo for Contrato de Swaption**

**Tela dos Dados do Derivativo - Swaption**

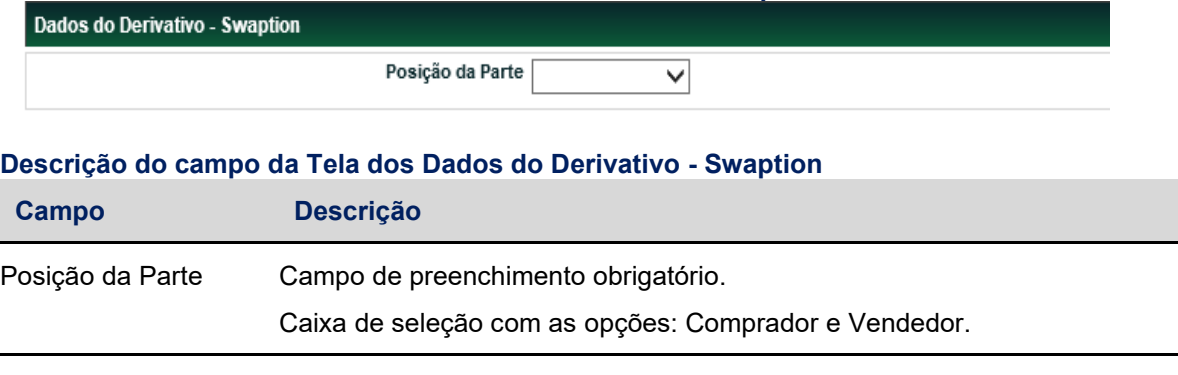

## **Caso o Tipo de Derivativo for Contrato de Termo**

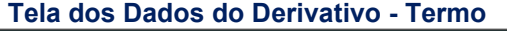

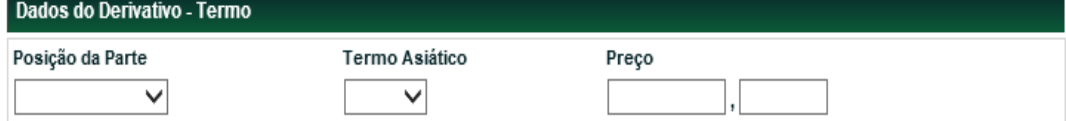

#### **Descrição do campo da Tela dos Dados do Derivativo – Termo**

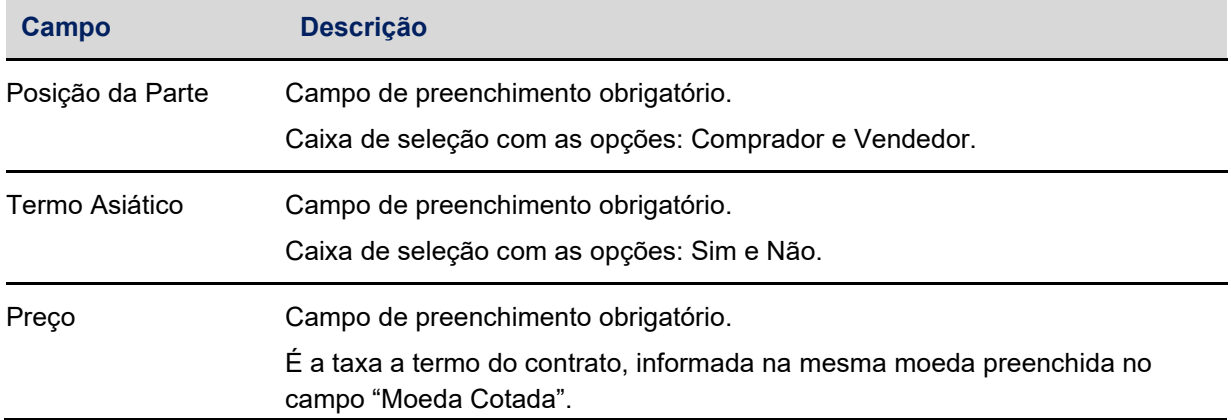

#### **Caso o Tipo de Derivativo for Contrato Futuro**

#### **Tela dos Dados do Derivativo - Futuro**

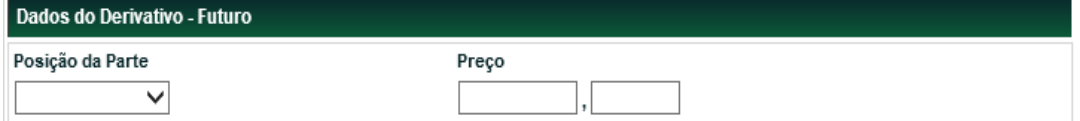

#### **Descrição do campo da Tela dos Dados do Derivativo – Futuro**

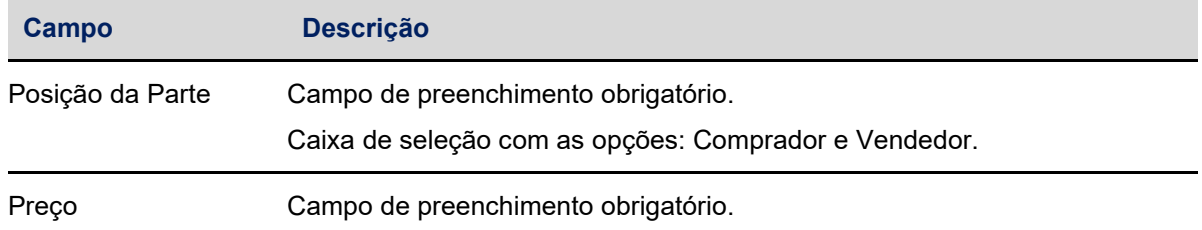

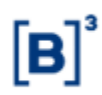

#### **Caso o Tipo de Derivativo for Opções**

**Tela dos Dados do Derivativo - Opção**

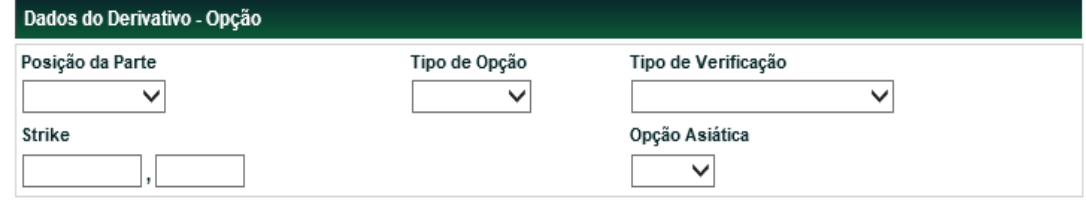

# **Descrição do campo da Tela dos Dados do Derivativo – Opção Campo Descrição** Posição da Parte Campo de preenchimento obrigatório. Caixa de seleção com as opções: Titular e Lançador. Tipo de Opção Campo de preenchimento obrigatório. Caixa de seleção com as opções: Compra e Venda. Tipo de Verificação Campo de preenchimento obrigatório. Caixa de seleção com as opções: Americana, Europeia e Bermudean. Strike Campo de preenchimento obrigatório. Opção Asiática Campo de preenchimento obrigatório. Caixa de seleção com as opções: Sim e Não.

## <span id="page-25-0"></span>**4 CONSULTA**

## <span id="page-25-1"></span>**4.1 Consulta de Registro de Derivativos**

Menu Derivativos Realizados no Exterior > Consultas > Consulta de Registro de Derivativo

#### **Visão Geral**

Esta função permite **consultar** as características dos contratos registrados e se necessário, efetuar a **alteração** e **exclusão** dos mesmos.

Para realizar a consulta, o Participante deve informar os campos **Tipo IF** e outro campo de filtro**.**

Clique no botão **Confirmar**. Em seguida o módulo apresenta Tela de Relação com o(s) resultado(s) obtido(s).

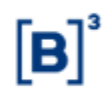

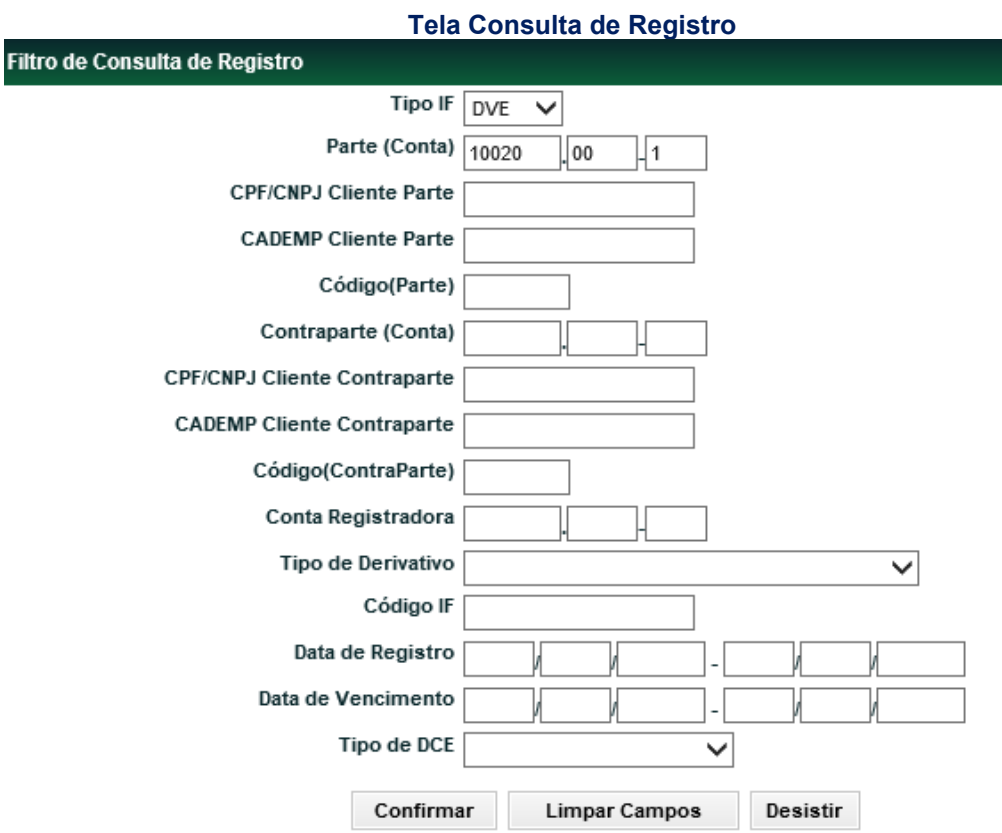

## **Descrição dos campos da Tela Consulta de Registro**

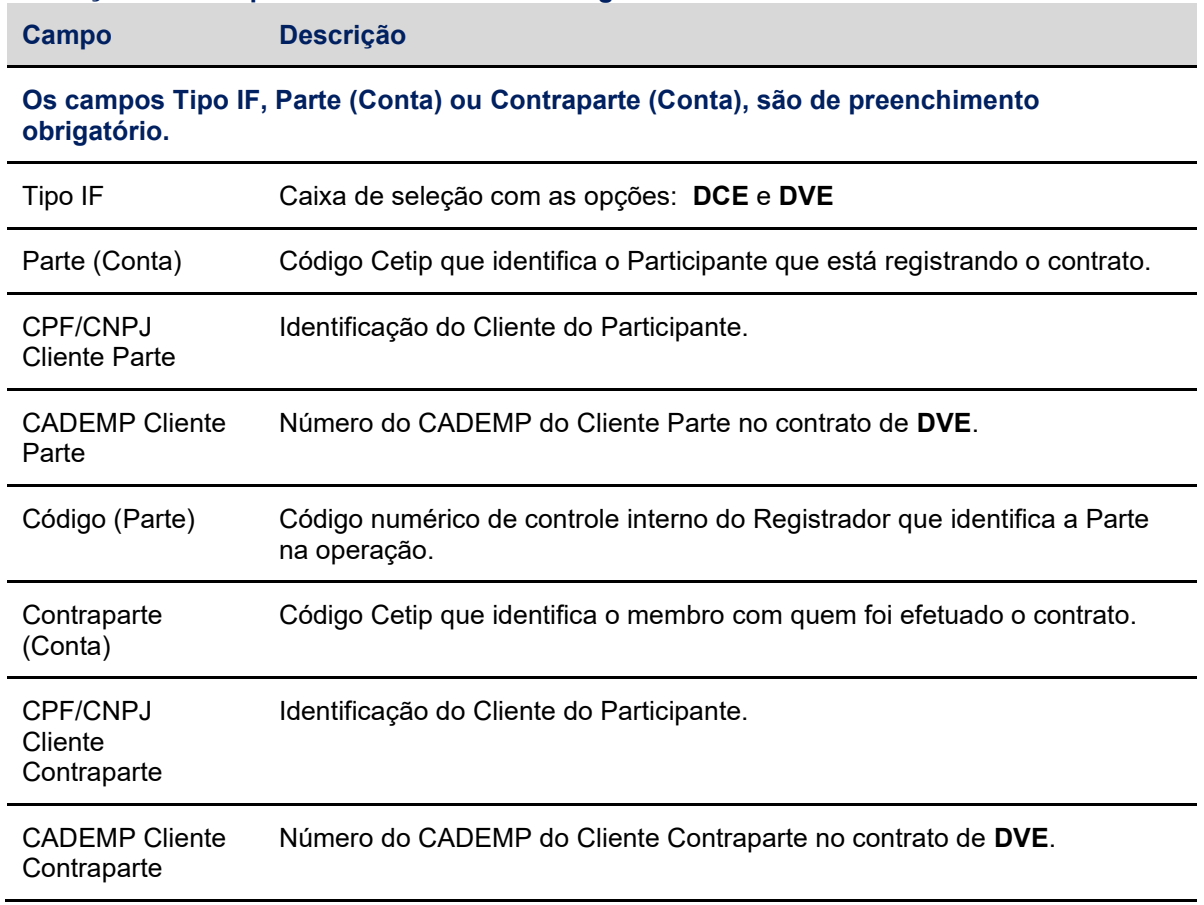

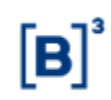

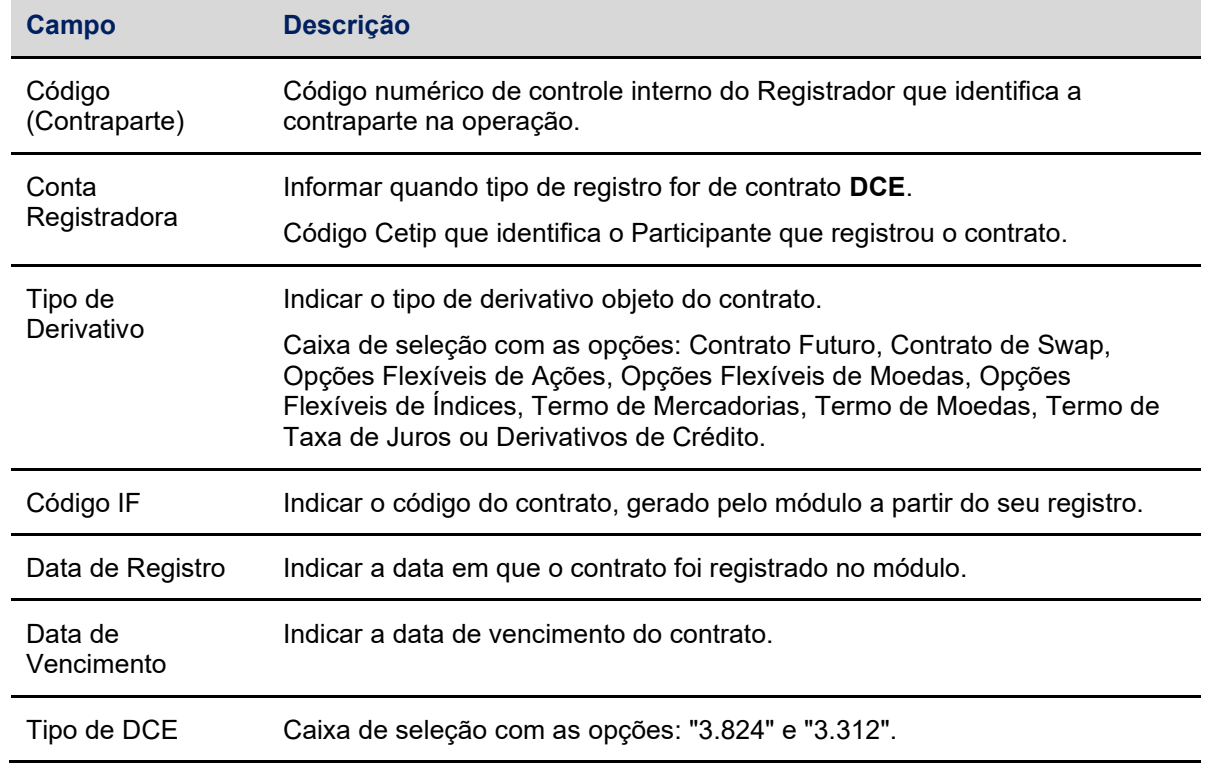

**Tela de Relação**

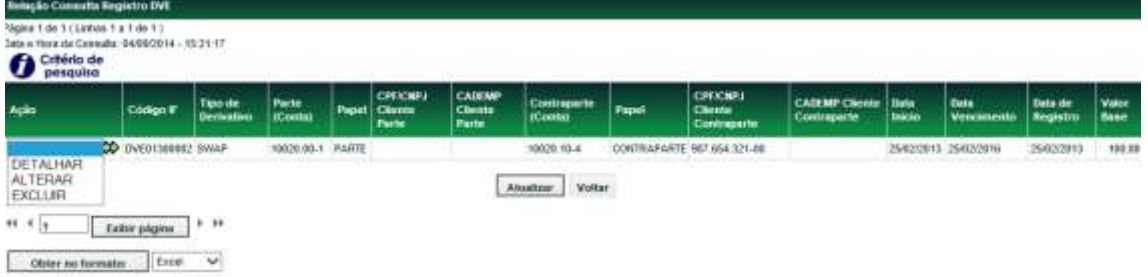

Na caixa de seleção do campo **Ação**, o Participante tem a possibilidade de **detalhar, alterar ou excluir** determinado do contrato.

Após selecionar a opção **Detalhar** e clicar no ícone  $\ddot{\bullet}$ , o módulo exibe tela para consulta de informações do contrato selecionado.

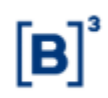

**Opção Detalhar**

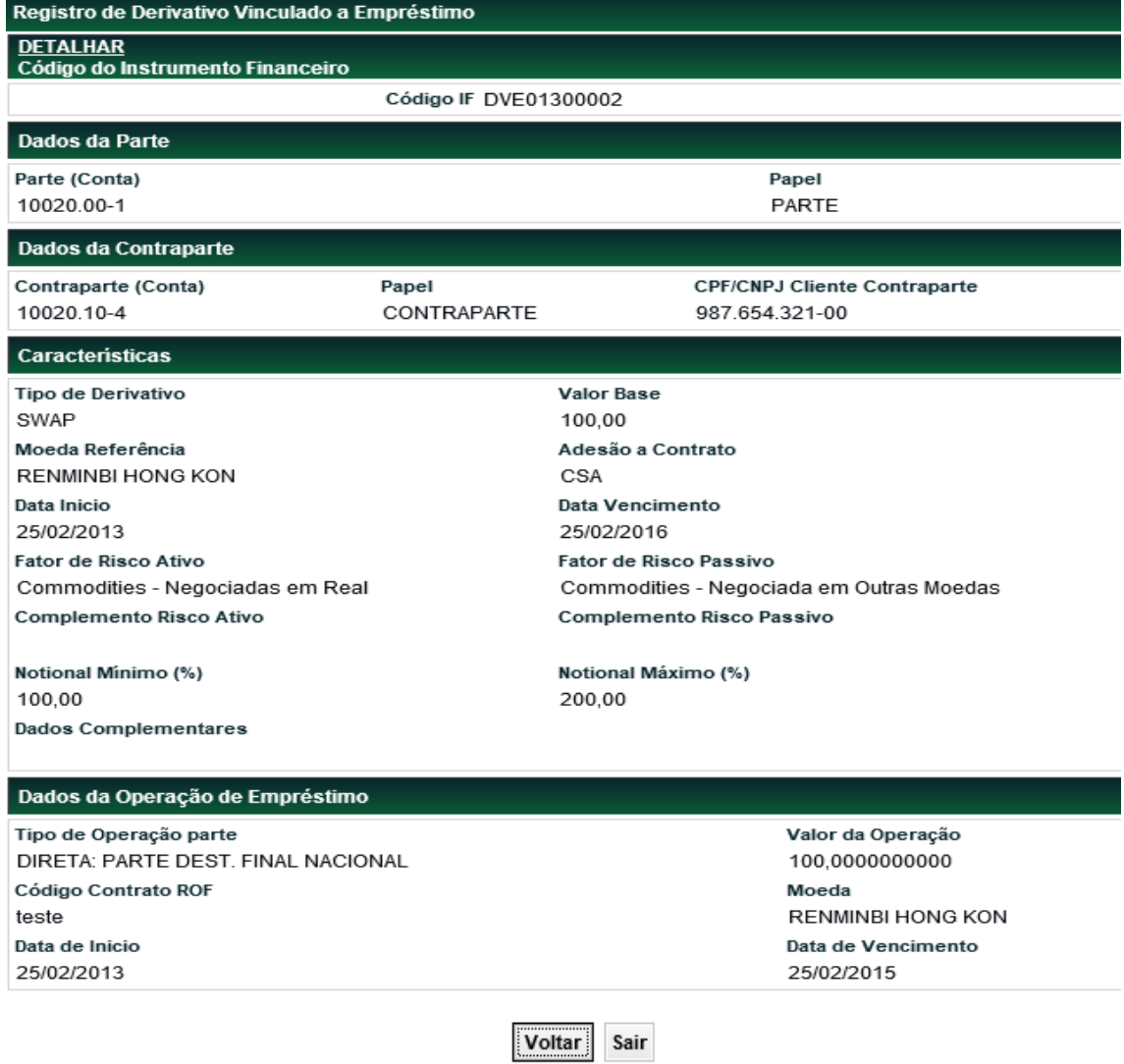

Após selecionar a opção Alterar e clicar no ícone **(\*\***), o módulo exibe tela para a alteração de características do contrato. Por meio desta tela podem ser alterados os seguintes campos:

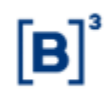

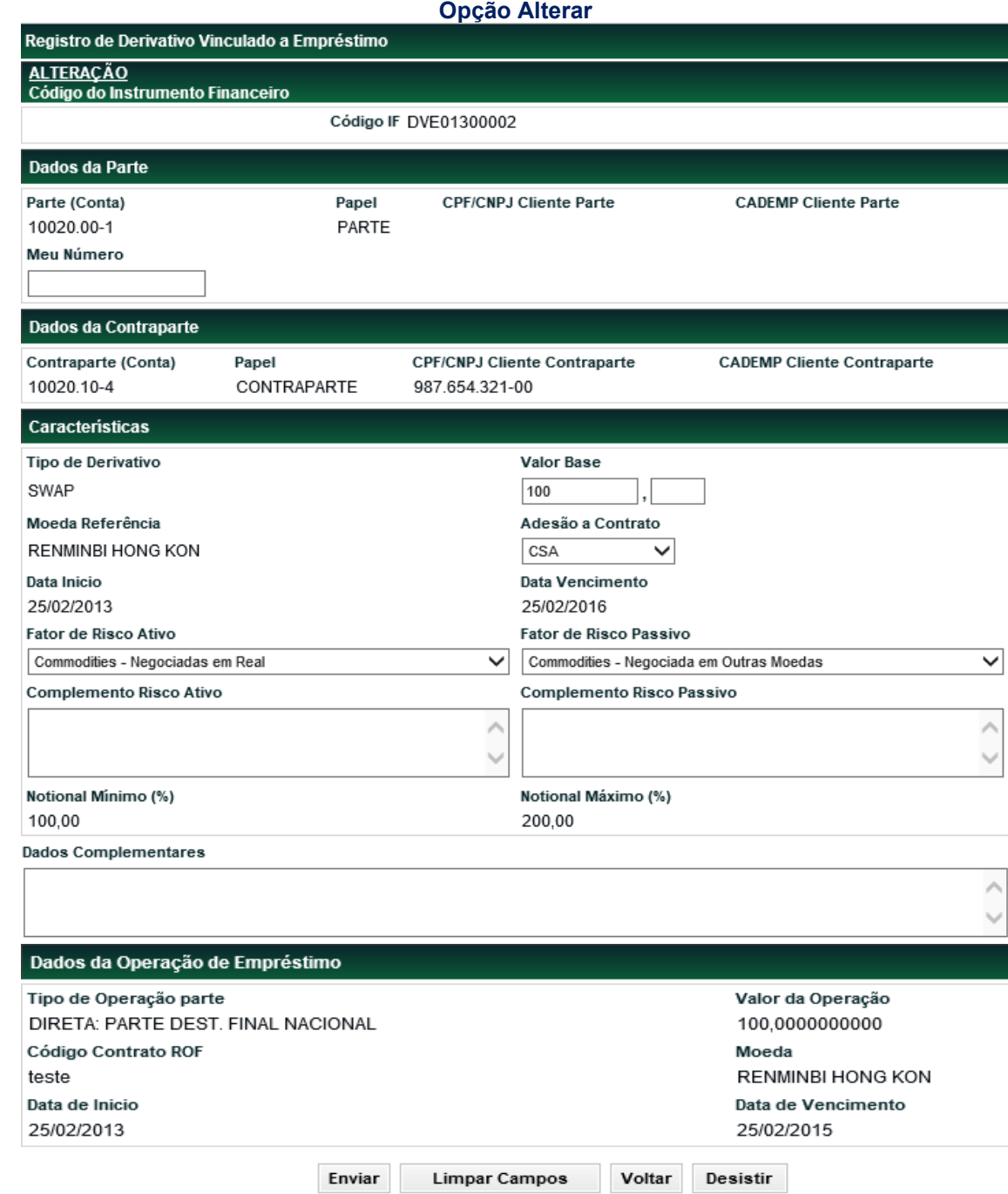

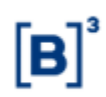

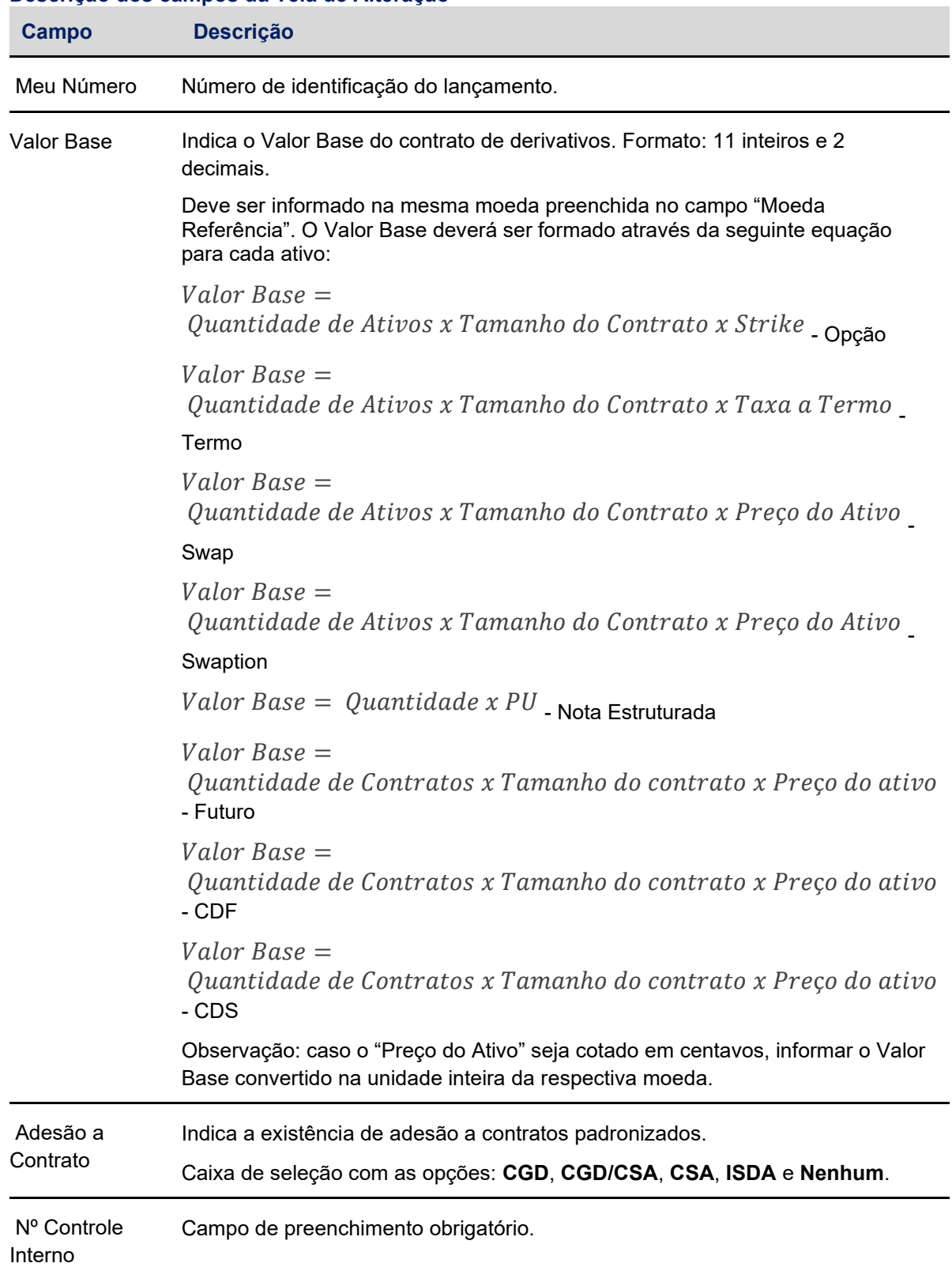

#### **Descrição dos campos da Tela de Alteração**

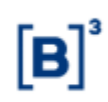

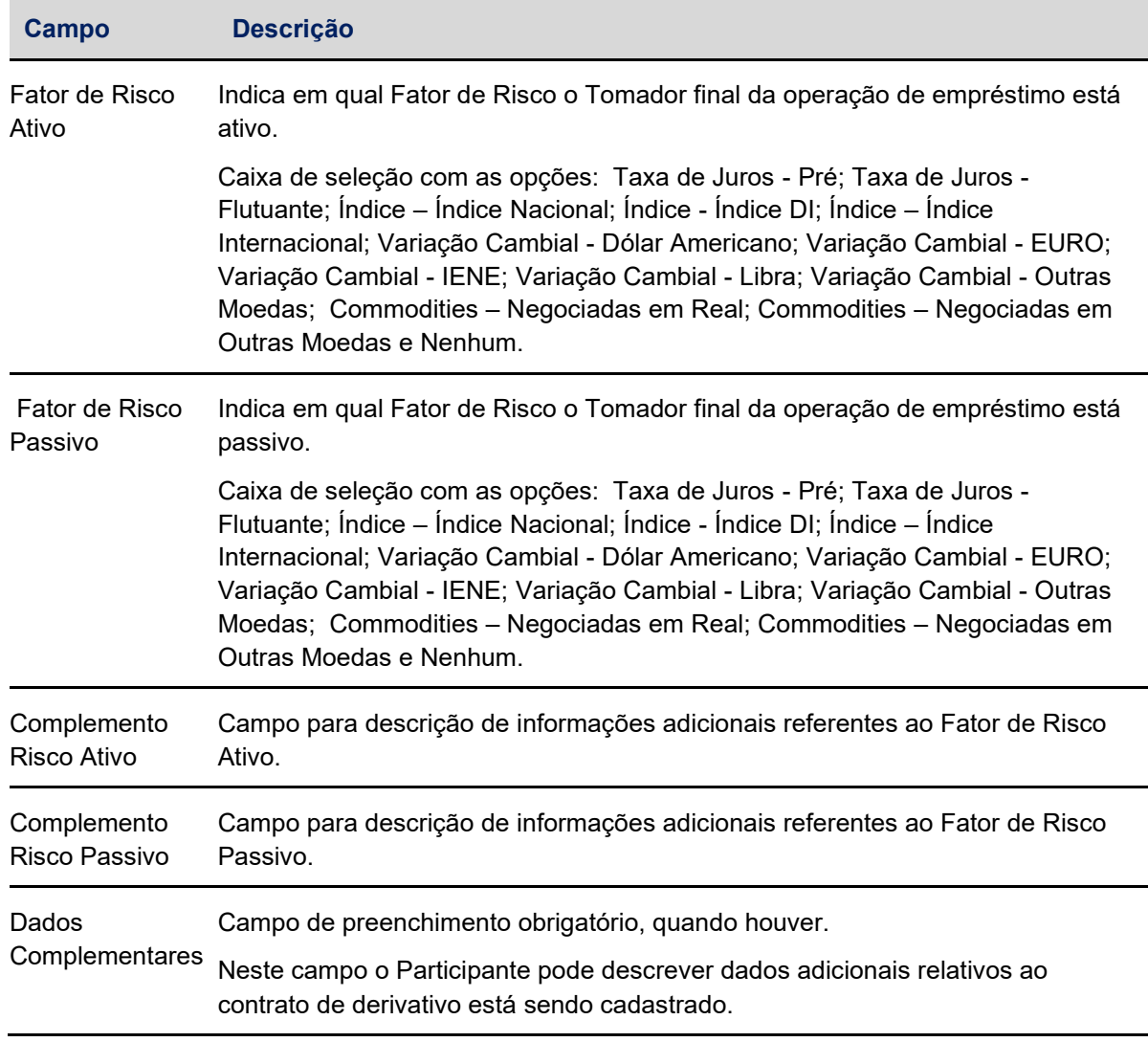

Clique em **Enviar** para exibir a tela de confirmação. O módulo permite que as Partes realizem alterações no contrato, a qualquer momento, no período compreendido entre a data de registro, até D-1 da data do vencimento do contrato.

Após selecionar a opção Excluir e clicar no ícone **W**, o módulo exibe tela para exclusão do contrato selecionado.

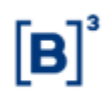

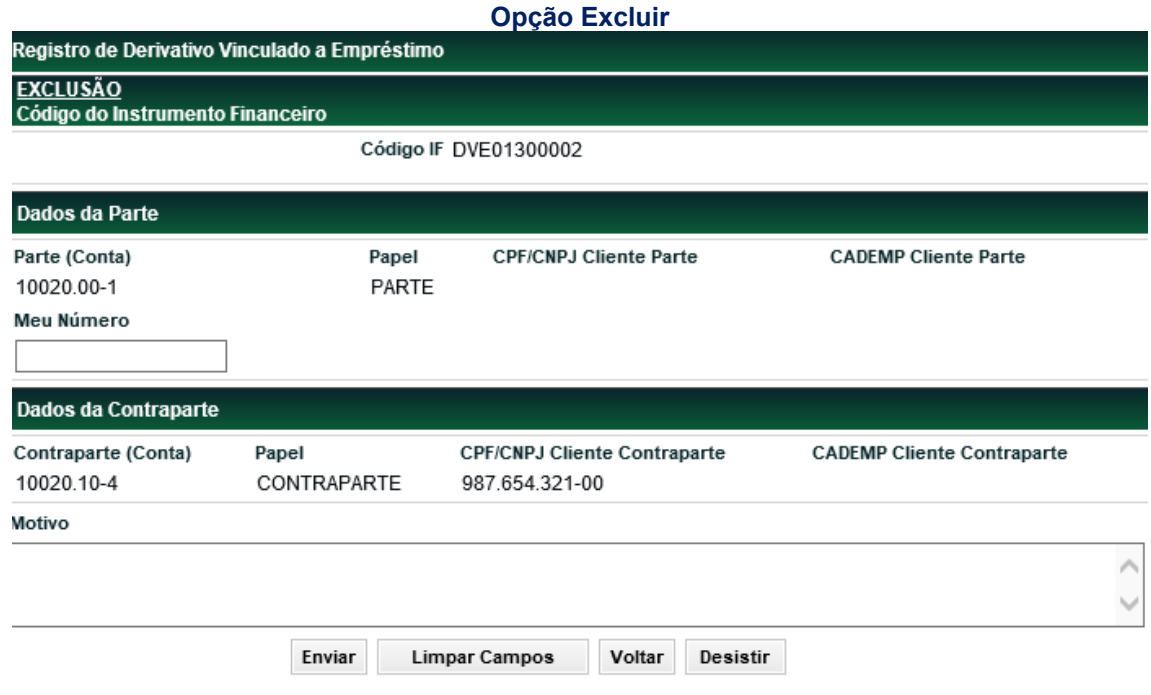

É obrigatório o preenchimento dos campos **Meu Número** e **Motivo.** Após clicar em **Enviar** é apresentada Tela de Confirmação.

A **exclusão** é permitida no período compreendido entre a data de registro, até D-1 da data do vencimento do contrato.

## <span id="page-32-0"></span>**4.2 Consulta de Derivativos Contratados no Exterior**

Menu Derivativos Realizados no Exterior > Consultas > Consulta de Derivativos Contratados no Exterior

#### **Visão Geral**

Esta função permite **consultar** as características dos Derivativos contratados no exterior e se necessário, efetuar a **atualização**, **alteração** ou **exclusão** dos mesmos.

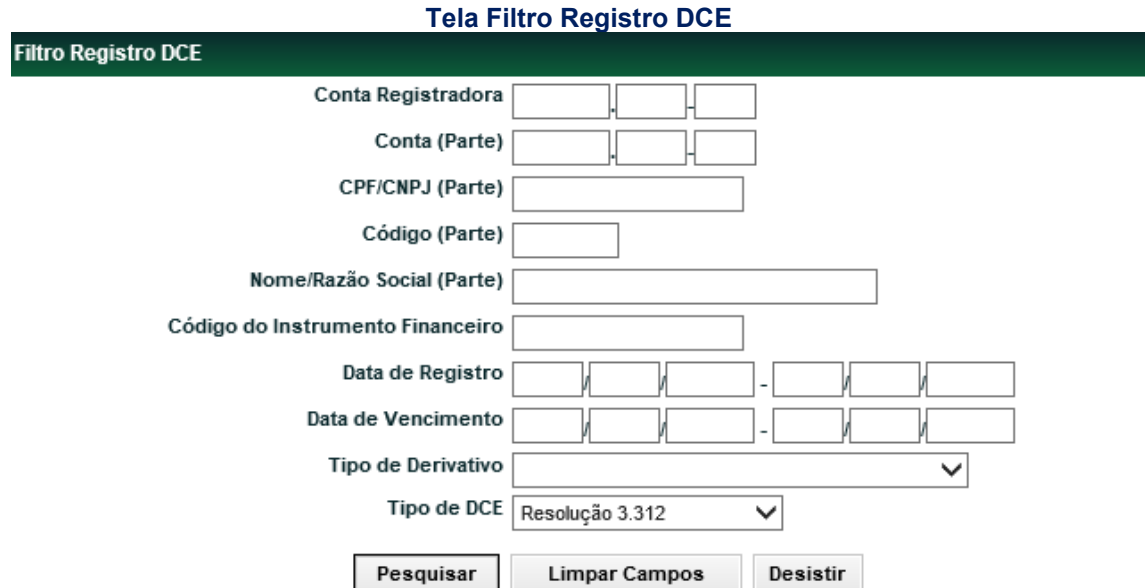

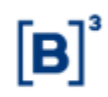

Para realizar a consulta, o Participante deve informar pelo menos um campo de filtro**.**

Clique no botão **Pesquisar**. Em seguida o módulo apresenta Tela de Relação com o(s) resultado(s) obtido(s).

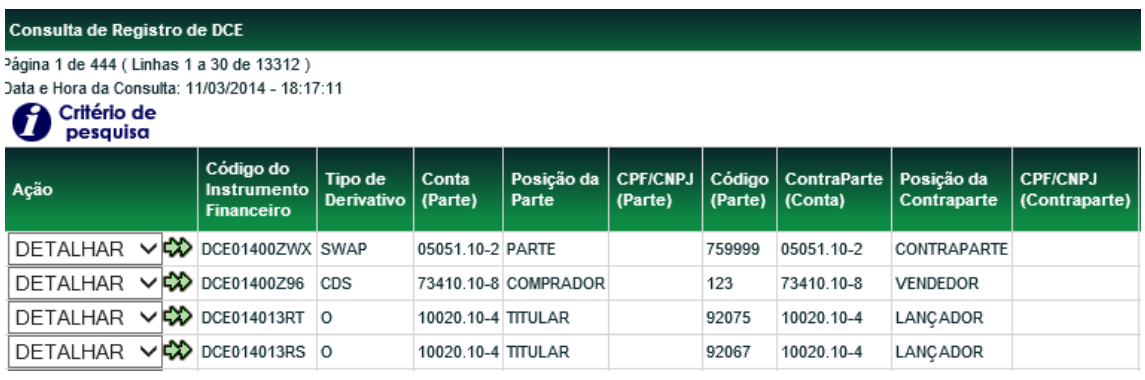

Atualizar Voltar

(continua)

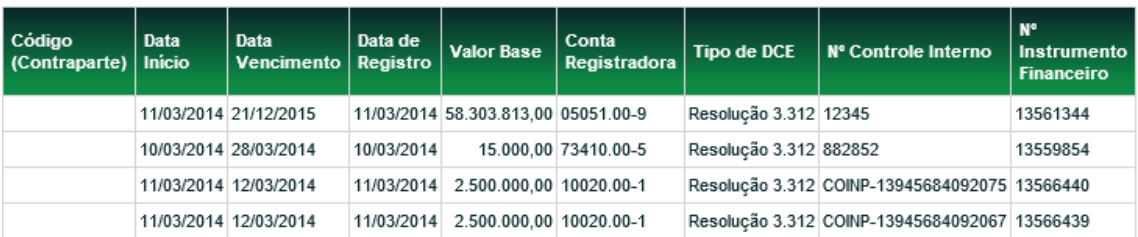

(fim)

#### **Ação Detalhar**

Após selecionar "DETALHAR" e apertar o botão  $\clubsuit$ , serão exibidas as informações do respectivo contrato de DCE.

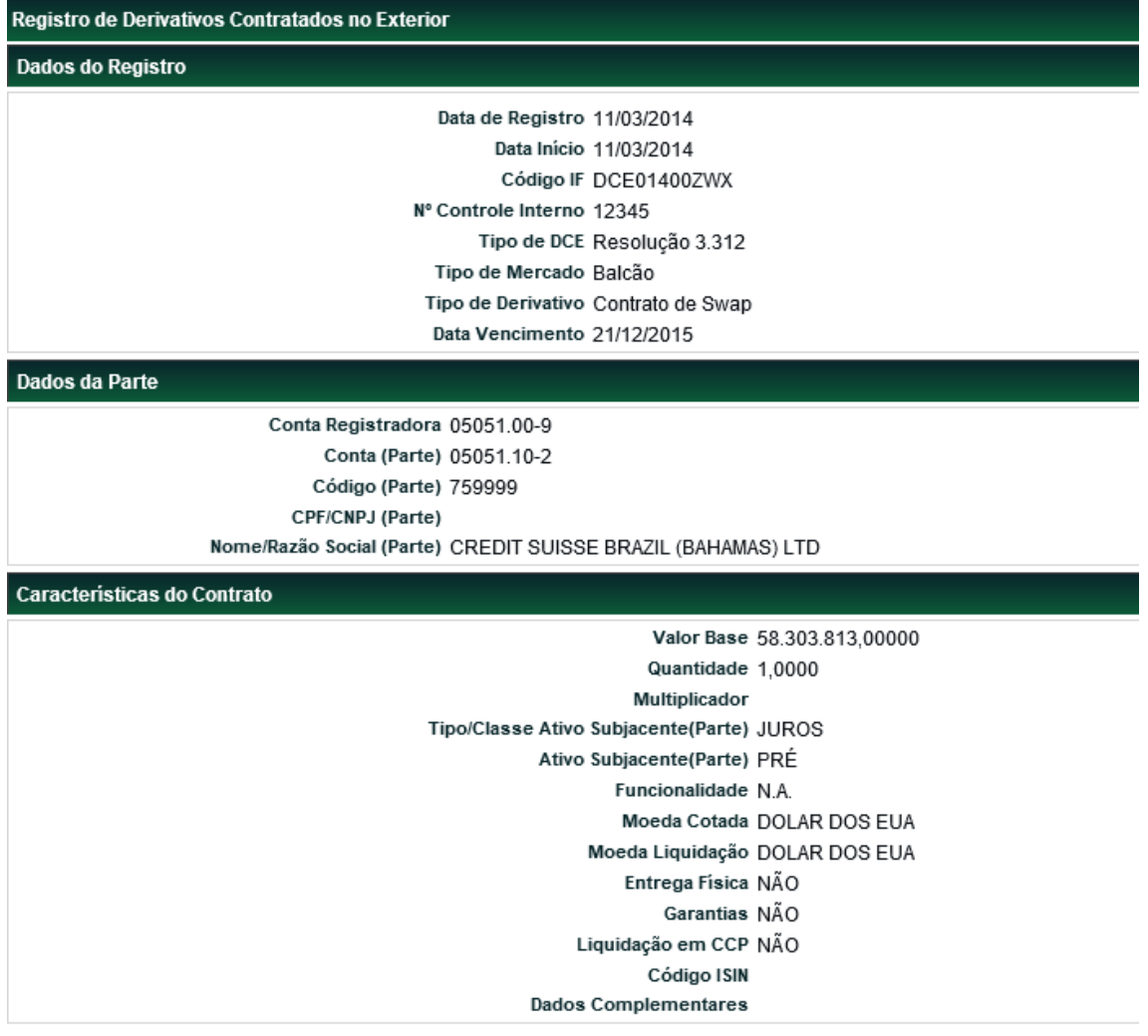

(continua)

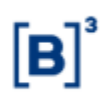

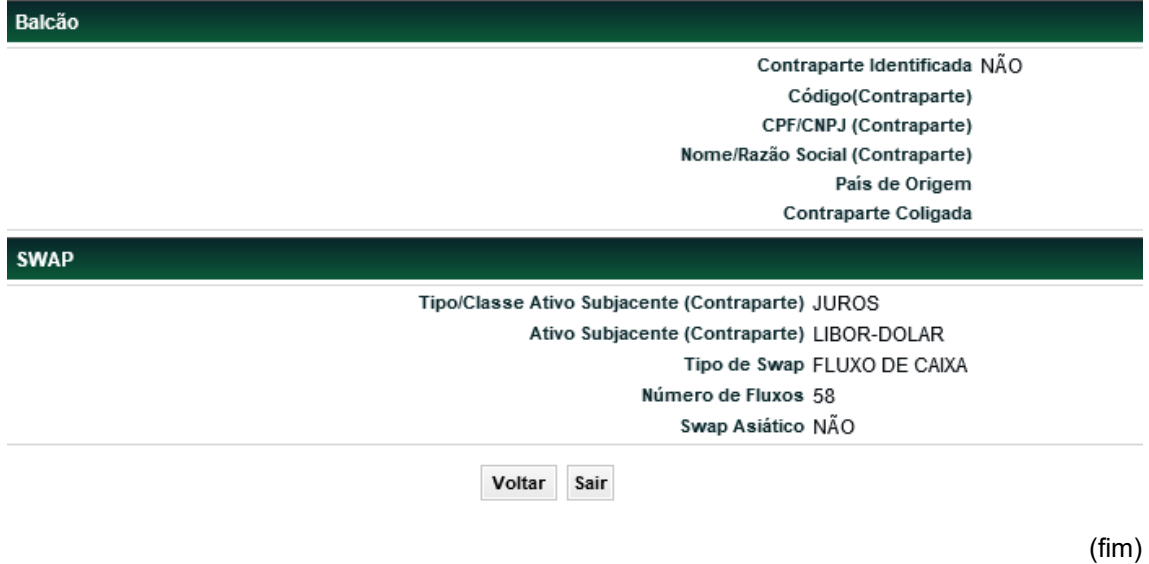

#### **Ação Atualizar**

Após selecionar "ATUALIZAR" e apertar o botão  $\clubsuit$ , deverão ser preenchidos os seguintes campos:

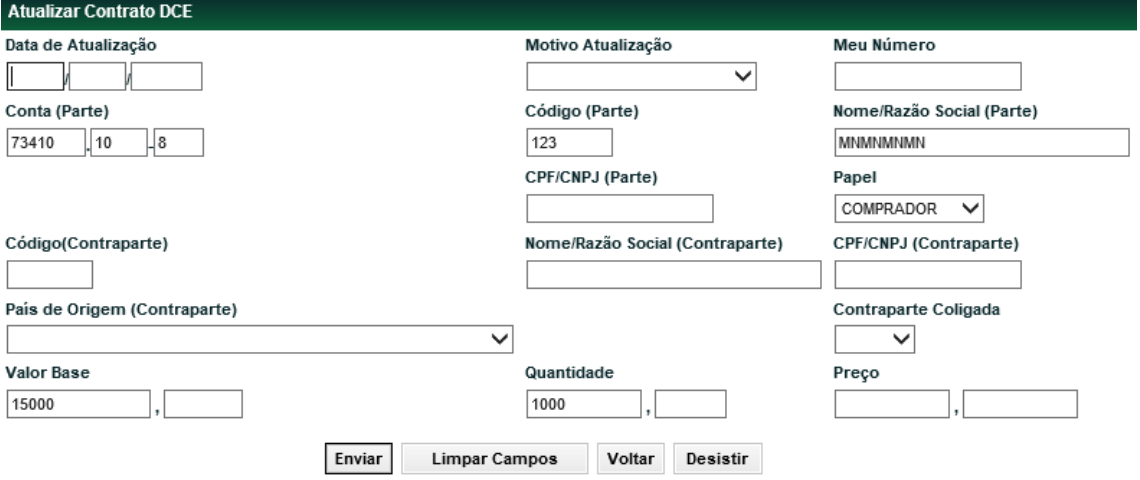

#### **Descrição dos campos da Tela Atualizar Contrato DCE**

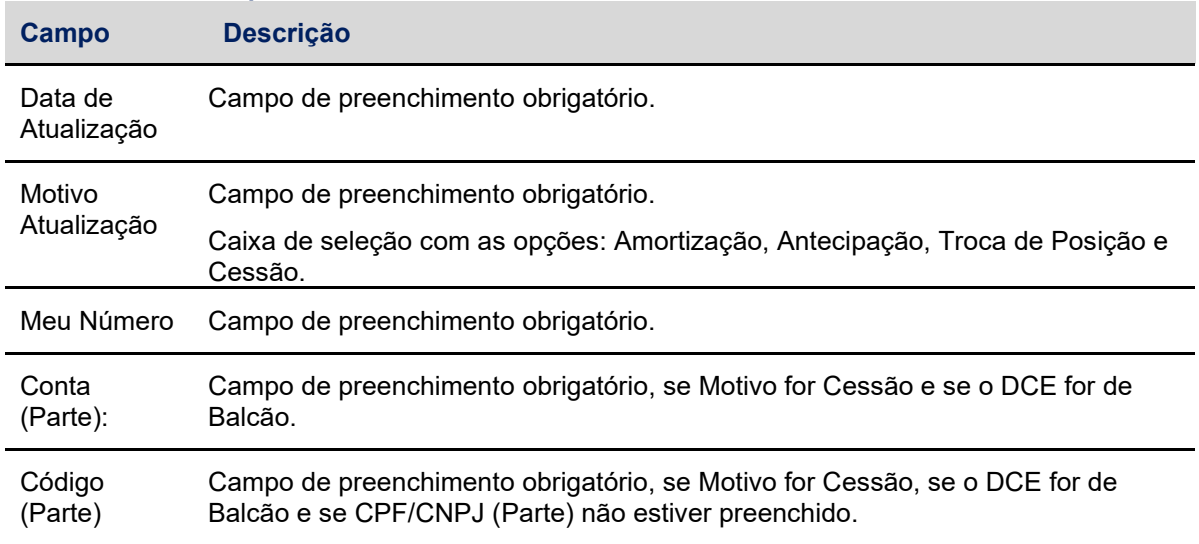

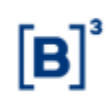

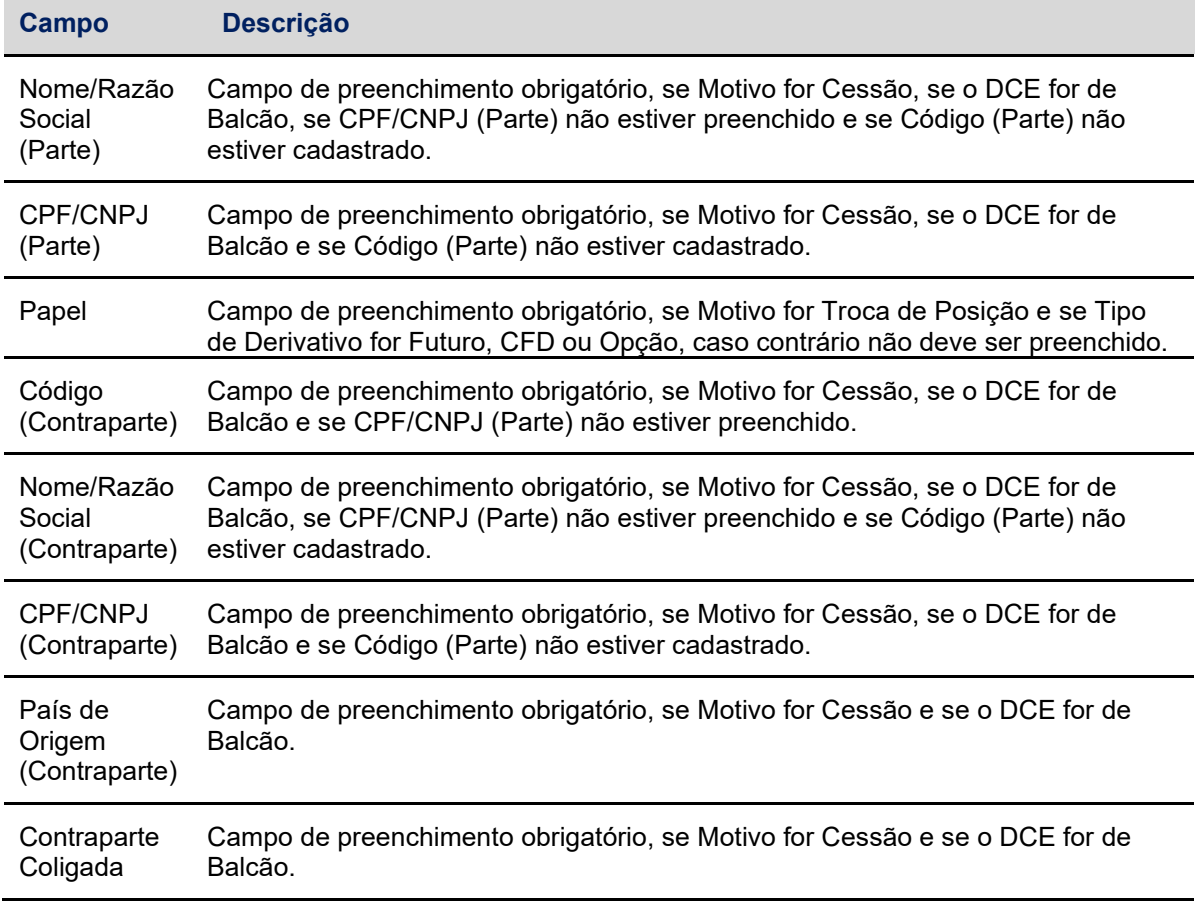

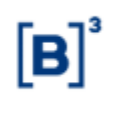

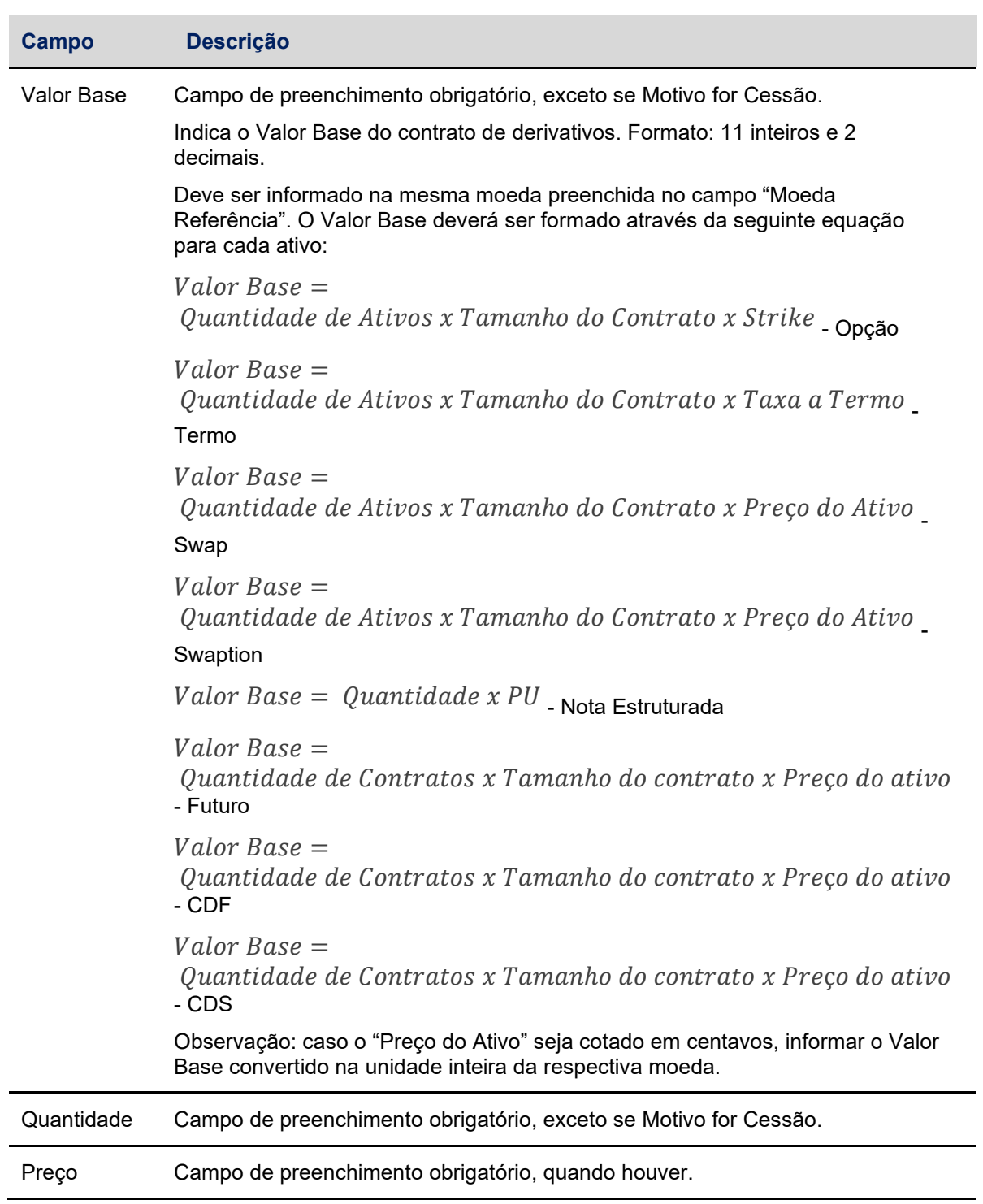

L,

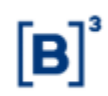

#### **Ação Alterar**

Após selecionar "ALTERAR" e apertar o botão  $\clubsuit$ , poderão ser alterados todos os seguintes campos, conforme exemplo abaixo:

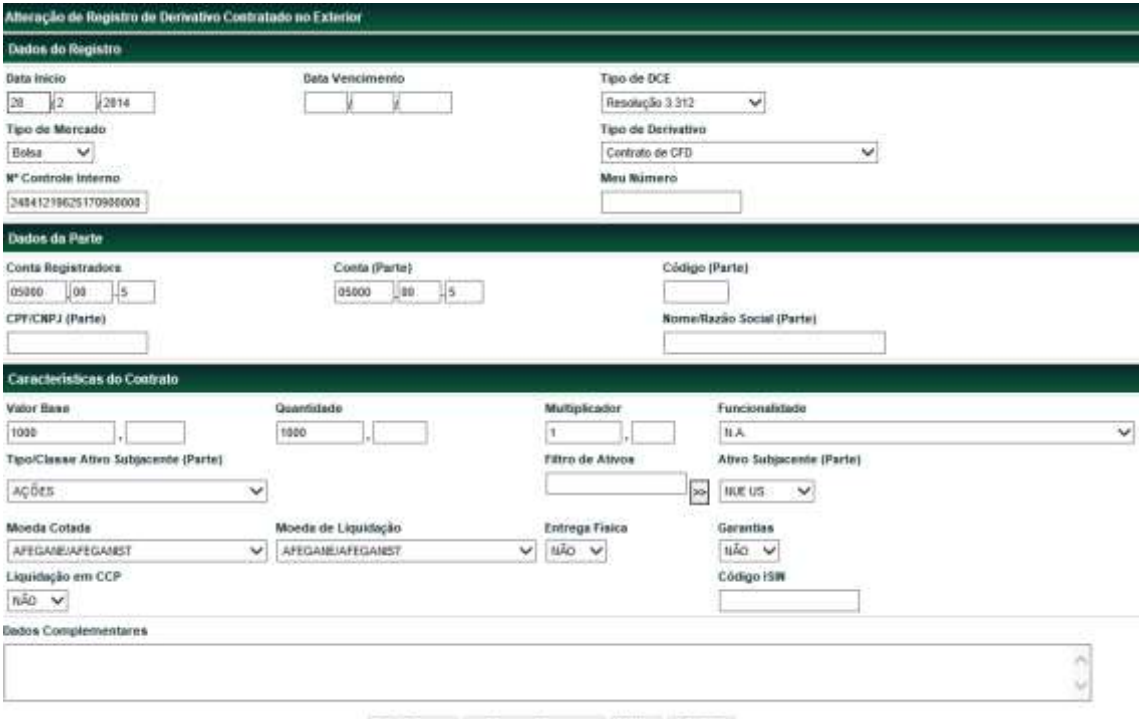

Confirmar Limpar Campos Voltar Desintir

#### **Descrição dos campos da Tela Alteração de Registro de Derivativo Contratado no Exterior**

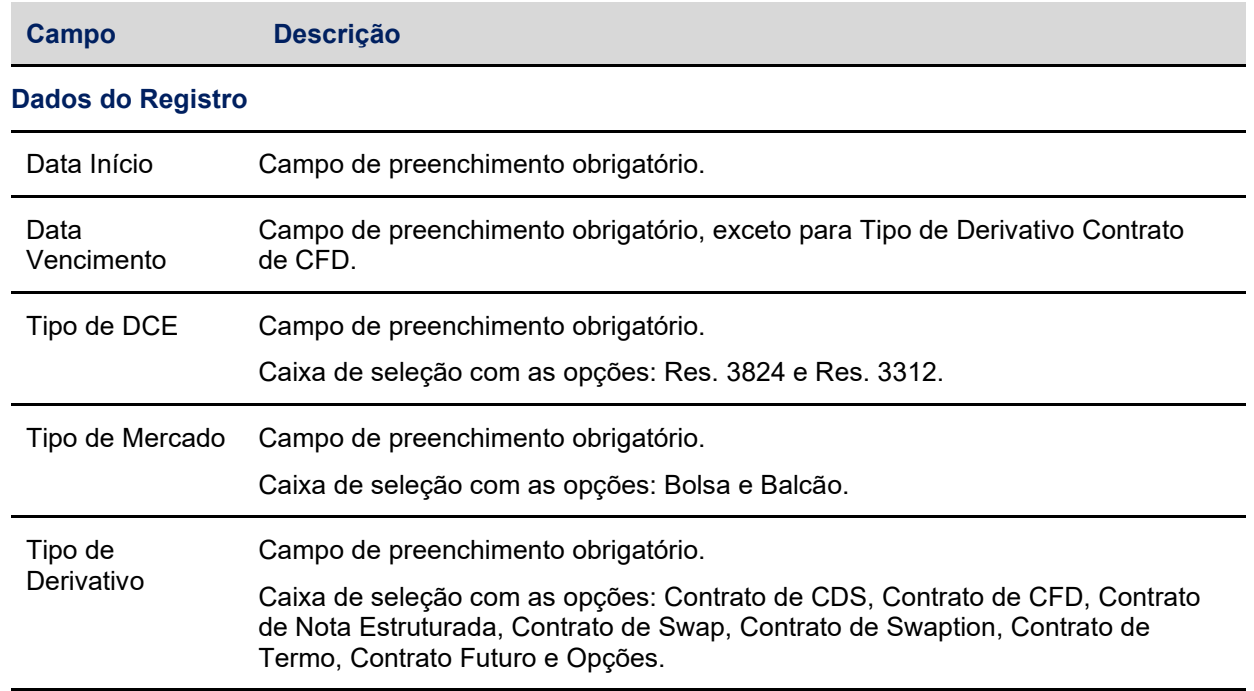

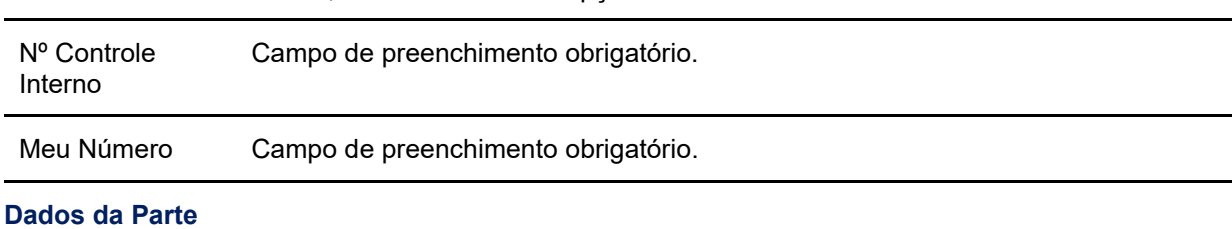

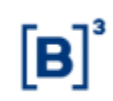

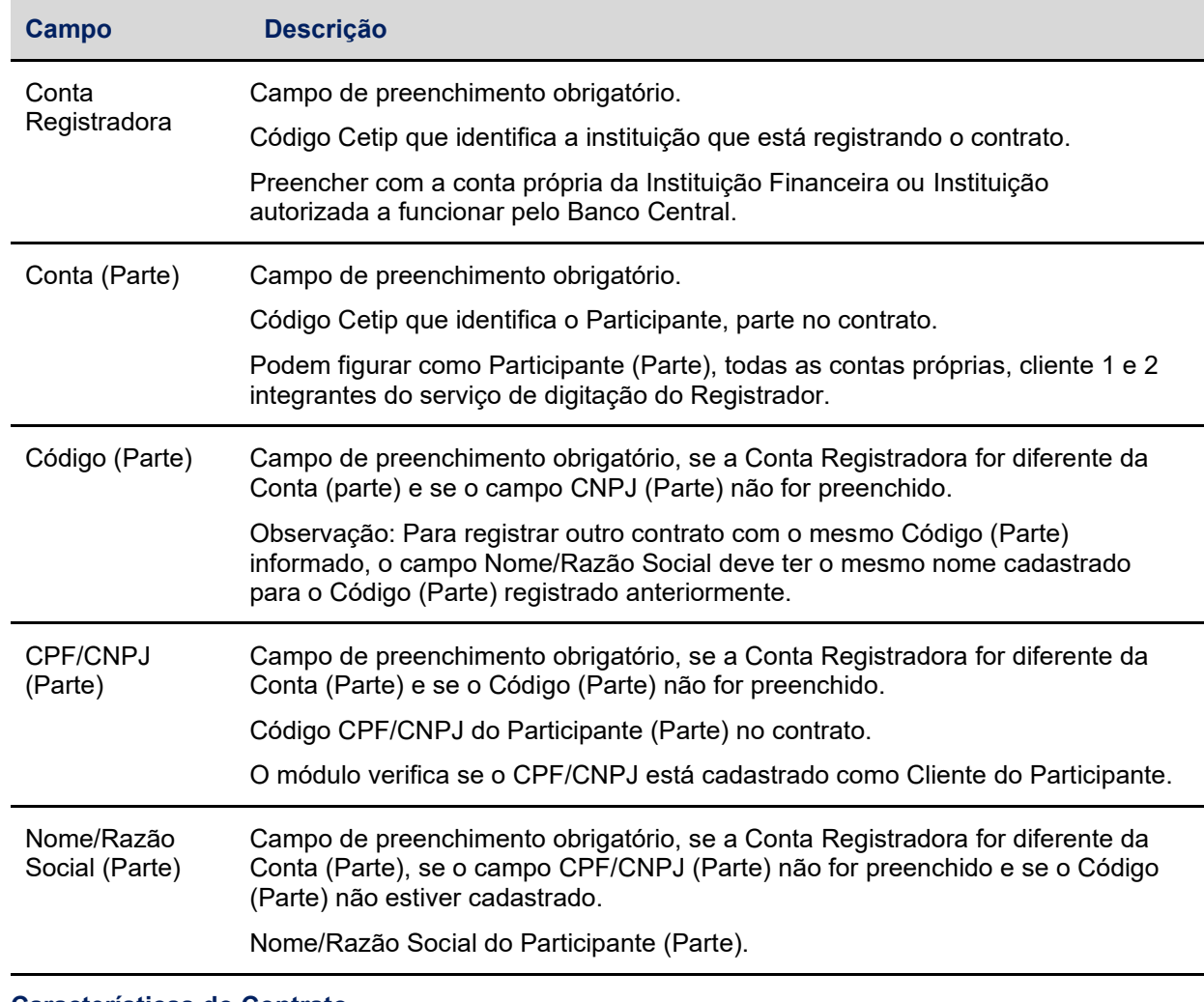

**Características do Contrato**

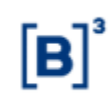

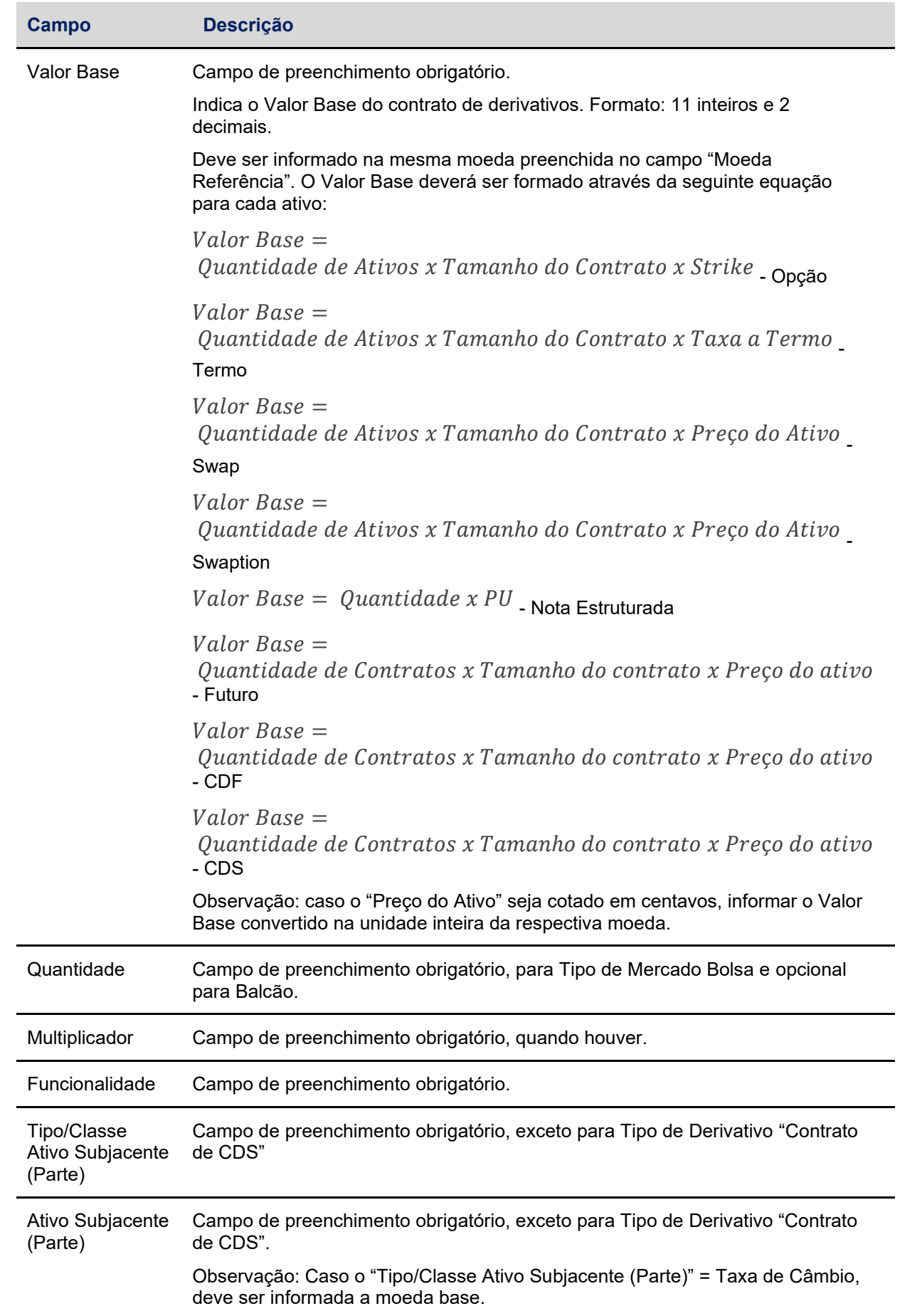

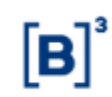

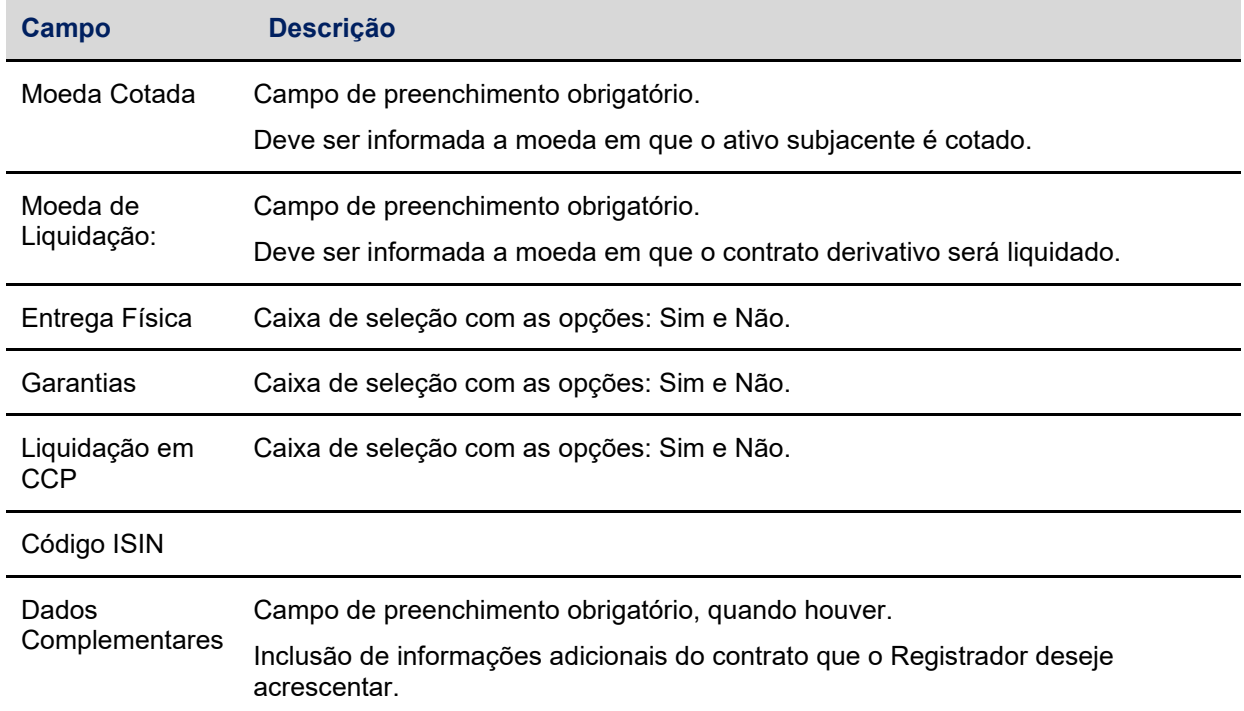

As telas e campos específicos dos tipos de Mercado e Derivativo são os mesmos do Registro de Derivativo Contratado no Exterior.

#### **Ação Excluir**

Após selecionar "EXCLUIR" e apertar o botão  $\clubsuit$ , deverão ser preenchidos os seguintes campos:

#### **Descrição dos campos da Tela Exclusão de Registro de Derivativo Contratado no Exterior**

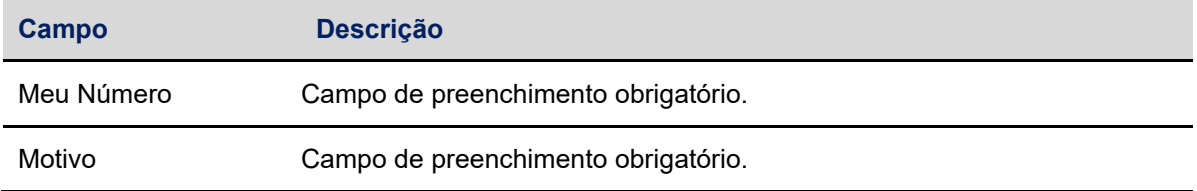

## <span id="page-41-0"></span>**4.3 Histórico de Alteração/Atualização de Contrato (DCE)**

Menu Derivativos Realizados no Exterior > Consultas > Histórico de Alteração/Atualização de Contrato (DCE)

#### **Visão Geral**

Esta função permite **consultar** os históricos de Alteração/Atualização dos contratados no exterior (DCE).

Para realizar a consulta, o Participante deve informar pelo menos um campo de filtro**.**

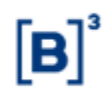

**Tela Filtro de Consulta de Histórico de Alterações**

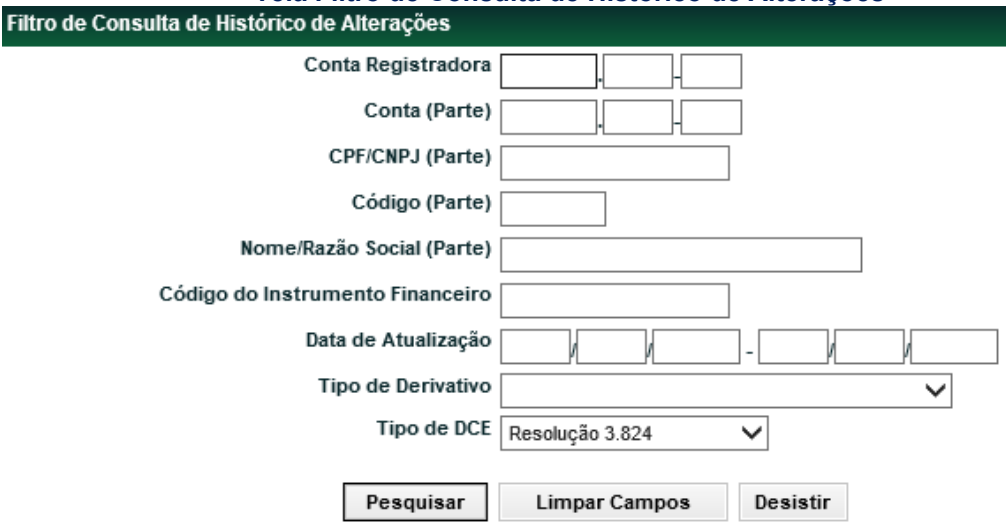

Clique no botão **Pesquisar**. Em seguida o módulo apresenta Tela de Relação com o(s) resultado(s) obtido(s).

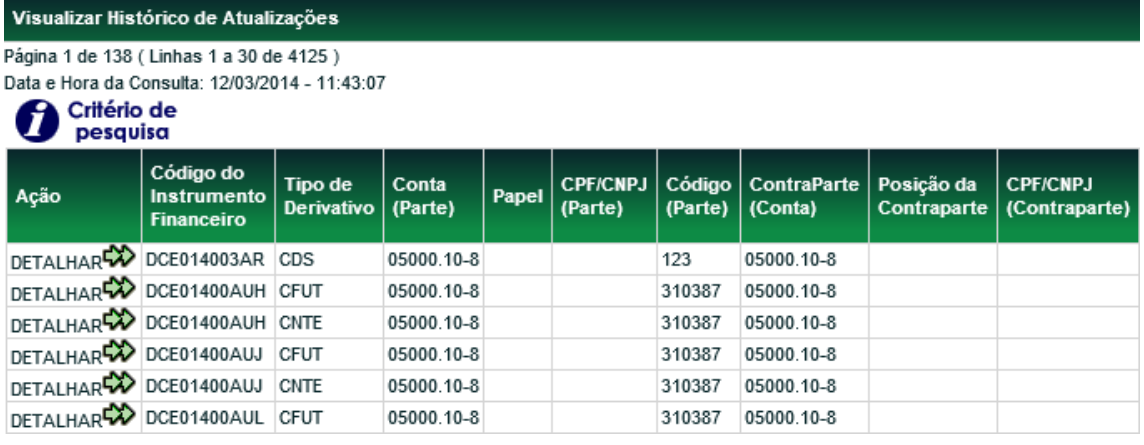

(continua)

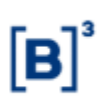

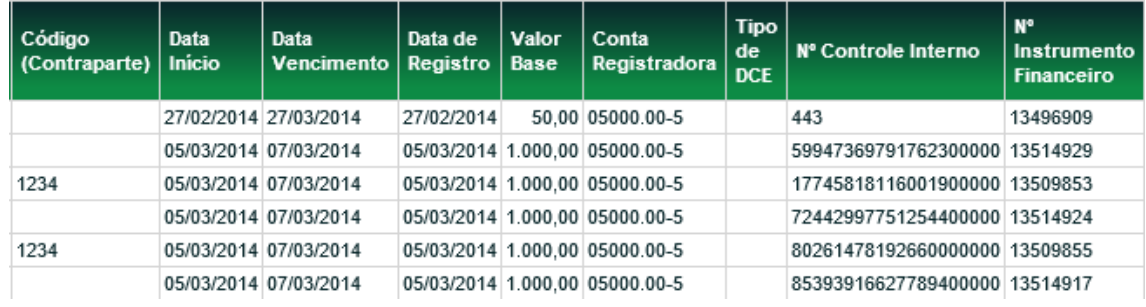

(fim)

Após selecionar "DETALHAR" e apertar o botão ב, serão exibidas as informações da alteração/atualização do respectivo contrato de DCE.

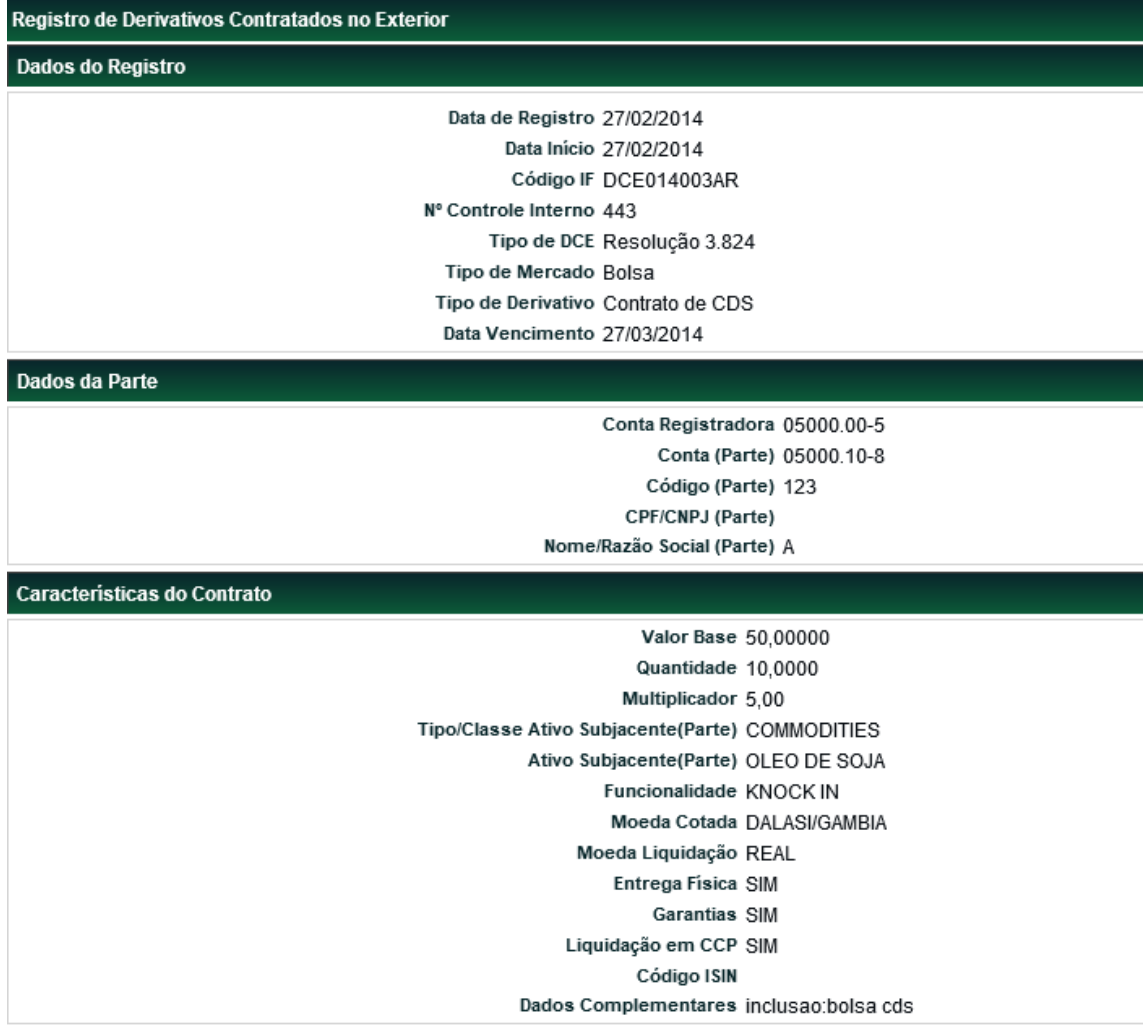

(continua)

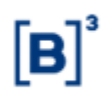

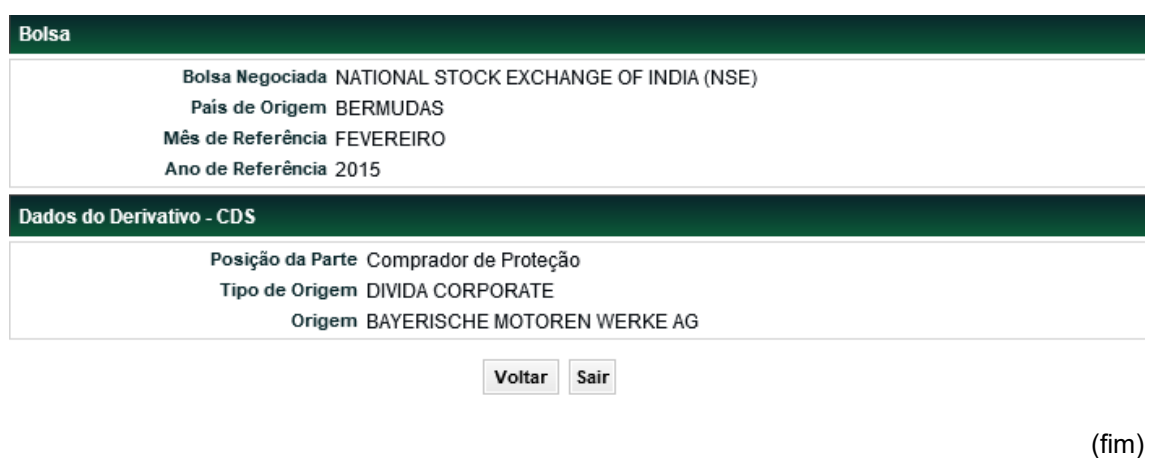

## <span id="page-44-0"></span>**5 ADMINISTRAÇÃO**

## <span id="page-44-1"></span>**5.1 Manutenção de Contas de Clientes (DCE)**

Menu Derivativos Realizados no Exterior > Administração > Manutenção de Contas (DCE)

#### **Visão Geral**

Função exclusiva para Contratos de DCE registrados após 17/03/2014.

Esta função possibilita que os Participantes cadastrem, alterem ou excluam os códigos de Clientes do DCE que participam do registro do contrato e que não possuam CPF/CNPJ cadastrado no **SIC - Módulo de Identificação de Comitentes**.

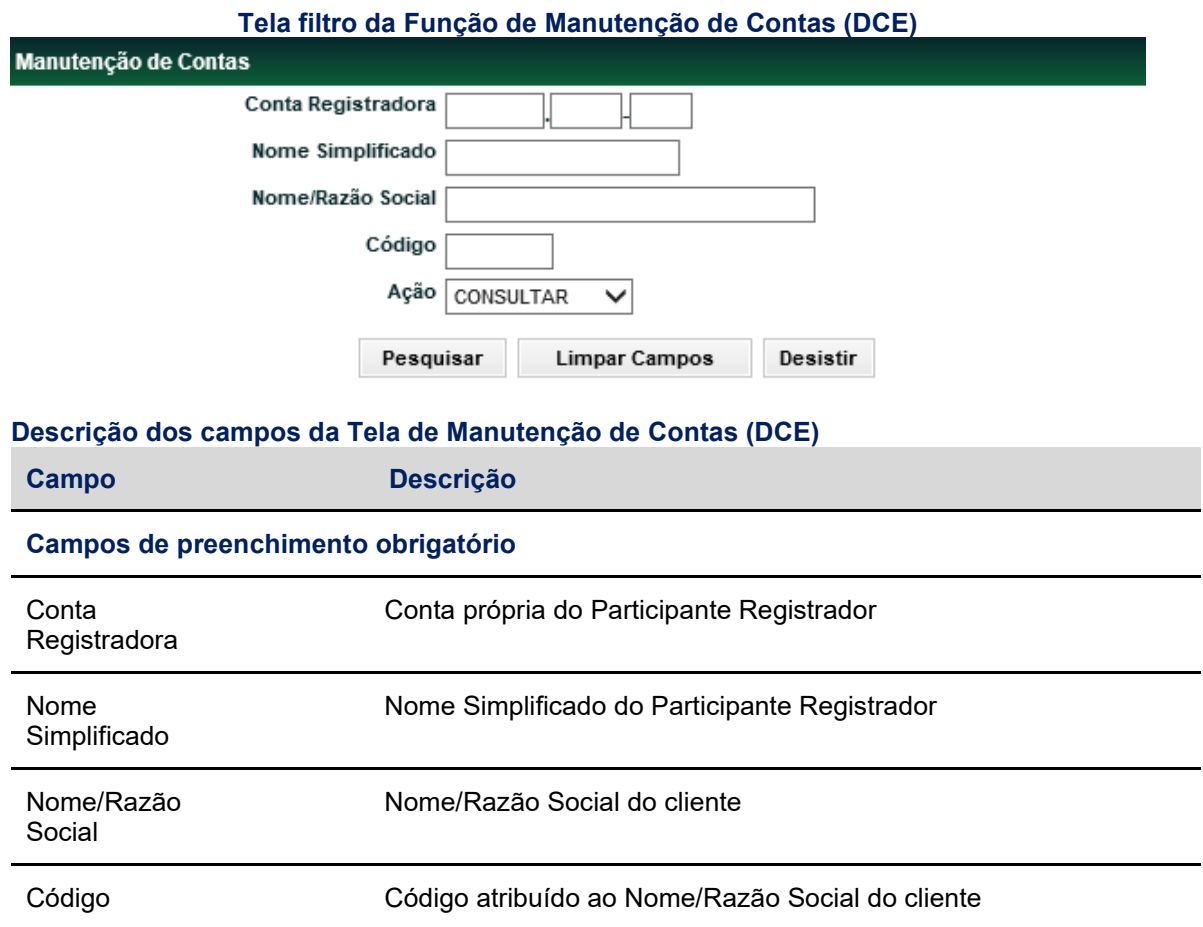

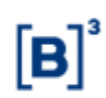

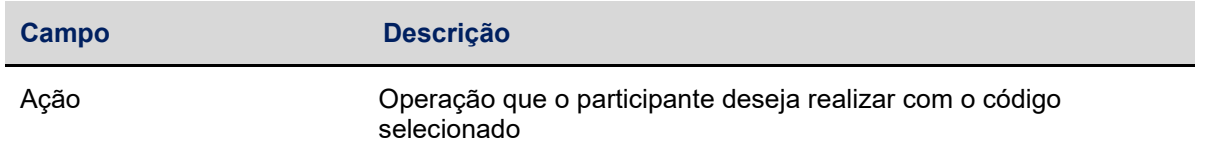

Após inserir os dados e clicar no botão **Confirmar**, o módulo apresenta tela para informação dos dados do(s) Cliente(s).

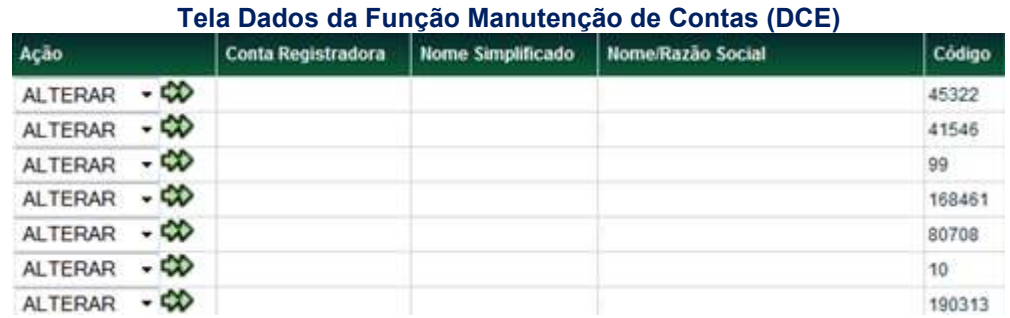

#### **Opção Alterar**

Após selecionar a opção **Alterar** e clicar no ícone , o módulo exibe tela **Manutenção de Contas (Alteração)** com os campos editáveis, para que o Participante realize a operação.

# **Tela de alteração da Função Manutenção de Contas (DCE)**

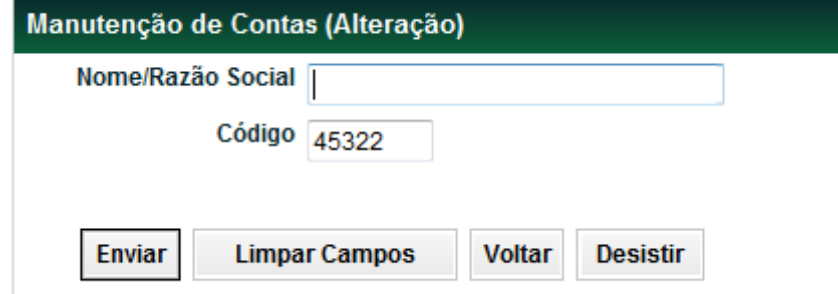

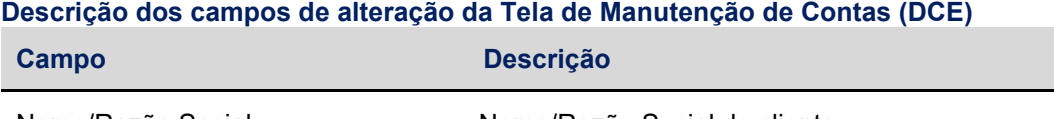

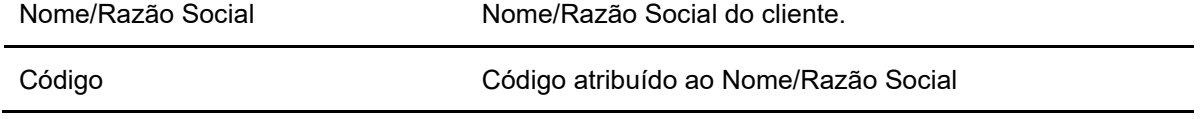

Após a indicação das informações a serem alteradas, o Participante deverá clicar no botão **Enviar**, e a função irá apresentar a tela de conferência da alteração. A função permite a alteração do Nome/Razão Social e/ou do Código atribuído ao cliente. As alterações realizadas na conta do cliente irão impactar o estoque de contratos registrados com os dados anteriores.

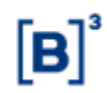

#### **Tela de confirmação de alteração da Função Manutenção de Contas (DCE)**

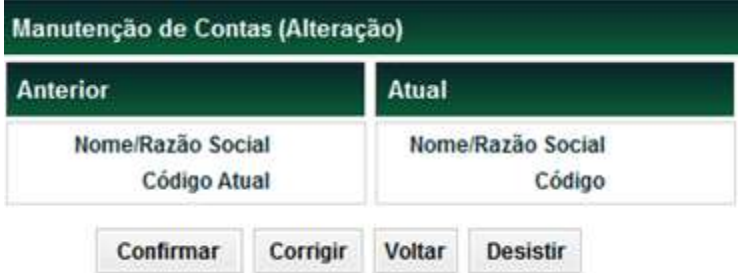

Após a confirmação das informações a serem alteradas, o Participante deverá clicar no botão **Confirmar**, e o sistema irá apresentar a mensagem de que a operação foi finalizada.

#### **Opção Exclusão**

Após selecionar a opção Exclusão e clicar no ícone  $\mathbb{R}$ , o módulo exibe tela Manutenção de **Contas (Exclusão)** com os campos editáveis, para que o Participante realize a operação.

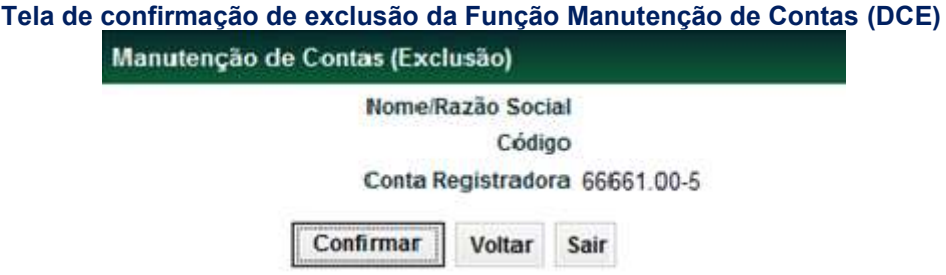

Após a confirmação das informações a serem alteradas, o Participante deverá clicar no botão **Confirmar**, e o sistema irá apresentar a mensagem de que a operação foi finalizada.

## <span id="page-46-0"></span>**6 INFORMAÇÕES ADICIONAIS**

## <span id="page-46-1"></span>**6.1 Lista de Ativos**

Para consultar os ativos disponíveis para registro, favor acessar o arquivo AAAAMMDD\_Dominios\_DCE.txt localizado no sistema NoMe no menu Transferência de Arquivo > Arquivo > Arquivos Públicos.

## <span id="page-46-2"></span>**6.2 Formação dos Códigos dos Instrumentos Financeiros**

#### **Para Registro de Derivativo Vinculado**

**Exemplo:**TTTTAASSSSS

**Onde:**

TTTT = identifica o Tipo do Ativo. Quando o tipo em questão não alcançar as 4(quatro) posições previstas à sua identificação, as posições seguintes deverão ser preenchidas com "zeros", conforme exemplo: CDB00800001 OU DI000800002;

AA = identifica o ano de emissão do ativo, por exemplo, CDB emitido em 10/02/2005, seu código, deverá ser CDB00500003.

SSSSS = Seqüência de caracteres alfanuméricos, iniciada por 00001 e finalizada em ZZZZZ;

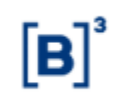

## **Para Registro de Derivativo Contratado no Exterior**

**Exemplo:**TTTTAASSSSS

#### **Onde:**

TTTT = identifica o Tipo do Ativo. Quando o tipo em questão não alcançar as 4(quatro) posições previstas à sua identificação, as posições seguintes deverão ser preenchidas com "zeros", conforme exemplo: CDB00800001 OU DI000800002;

AA = identifica o ano de emissão do ativo, por exemplo, CDB emitido em 10/02/2005, seu código, deverá ser CDB00500003.

SSSSS = Seqüência de caracteres alfanuméricos, iniciada por 00001 e finalizada em ZZZZZ;

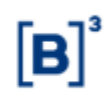

## <span id="page-48-0"></span>**7 GLOSSÁRIO**

## **C**

**CADEMP:** Cadastro de Empresas - Área DESIG - Banco Central **CGD:** Contrato Global de Derivativos. **CSA:** Credit Support Anex.

# **D**

**DCE:** Derivativo Contratado no Exterior.

**DVE:** Derivativo Vinculado a Empréstimos.

# **I**

**ISDA:** International Swaps and Derivatives Association.